## **Informationer om denne vejledning**

Opbevar, så vidt muligt, denne vejledning i nærheden af din notebook. Pas godt på brugsanvisningen, for at kunne give den videre til en eventuel ny ejer.

Vi har organiseret denne vejledning sådan at du altid kan finde de nødvendige informationer inddelt efter emner i indholdsfortegnelsen. Bagerst i denne vejledning findes en stikordsfortegnelse (index).

Før den bærbare PC tages i brug, anbefales det at læse afsnittene

"**Driftssikkerhed**" (se side 1) og "**Ibrugtagelse** " (se side 19).

Vi anbefaler, at de øvrige afsnit gennemgås for at få detaljerede informationer og anvisninger vedr. brugen af notebooken.

Formålet med denne Betjeningsvejledning er at forklare betjeningen af notebooken i et let forståeligt sprog.

Til betjening af programmer og styresystemet kan du altid gøre brug af de omfattende hjælpefunktioner som programmerne byder på vha. et tastetryk eller museklik (for det meste F1).

Denne hjælp ydes under anvendelse af styresystemet Microsoft Windows<sup>\*</sup> eller kørsel af et program.

I Windows Vista<sup>®</sup> hjælper funktionen **Velkomst** dig med at lære styresystemet og PC'en at kende. På side 73 findes en liste over øvrige relevante informationskilder.

## **Vor målgruppe**

Denne vejledning henvender sig såvel til begyndere som til viderekomne brugere. På trods af den eventuelle professionelle brug er notebooken beregnet til anvendelse i private husholdninger. De mangfoldige anvendelsesmuligheder står til rådighed for hele familien.

## **Personligt**

Noter følgende ejendomsoplysninger:

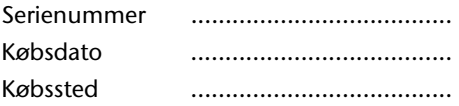

Du finder din notebooks serienummer på bagsiden af computeren. Overfør i givet fald serienummeret til dit garantibevis.

## **Kvalitet**

Vi har, da vi udvalgte komponenter, lagt vægt på høj funktionalitet, let betjening, sikkerhed og pålidelighed. Et indbyrdes afstemt hard- og softwarekoncept gør, at vi kan præsentere en fremtidsorienteret notebook, som vil give dig glæde både i arbejds- og i fritiden.

Vi takker dig for din tillid til vores produkter og er glade for at byde dig velkommen som ny kunde.

## **Kopiering af denne manual**

Dette dokument indeholder retsligt beskyttede informationer. Alle rettigheder forbeholdes. Kopiering i mekanisk, elektronisk og enhver anden form er, uden forudgående skriftlig tilladelse fra fabrikantens side, ikke tilladt.

Copyright © 2008 / 21/02/2008

Alle rettigheder forbeholdes. Denne manual er ophavsretsligt beskyttet. Copyright indehaves af fa. **MEDION**<sup>\*</sup>.

Varemærker:

**MS-DOS**<sup>\*</sup> og **Windows<sup>\*</sup> er Microsoft**<sup>\*</sup>s registrerede varemærker **Pentium**<sup>®</sup> er fa. **Intel**<sup>®</sup>s registrerede varemærke. Andre varemærker er de respektive ejeres ejendom.

#### **Ret til tekniske ændringer forbeholdes.**

## Indhold

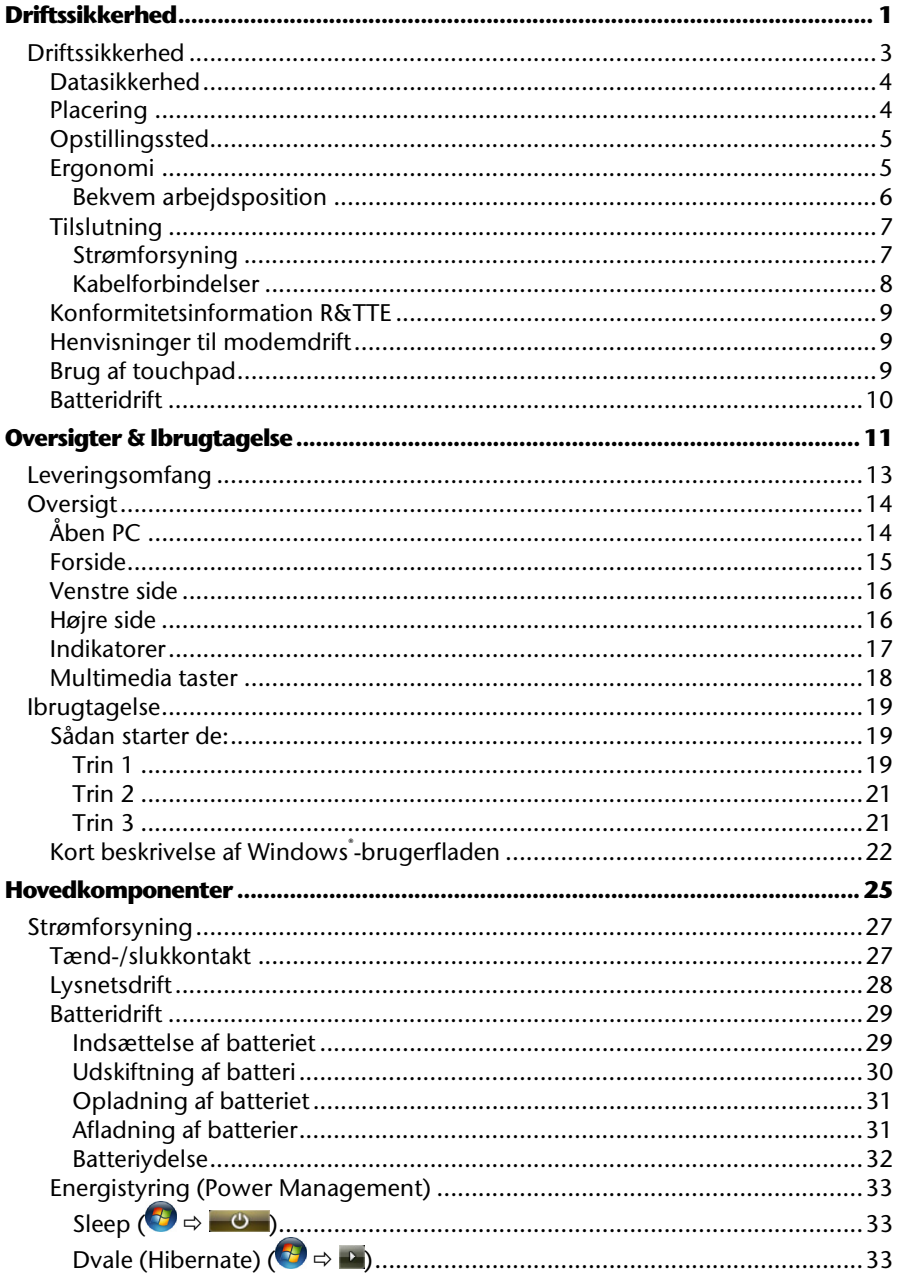

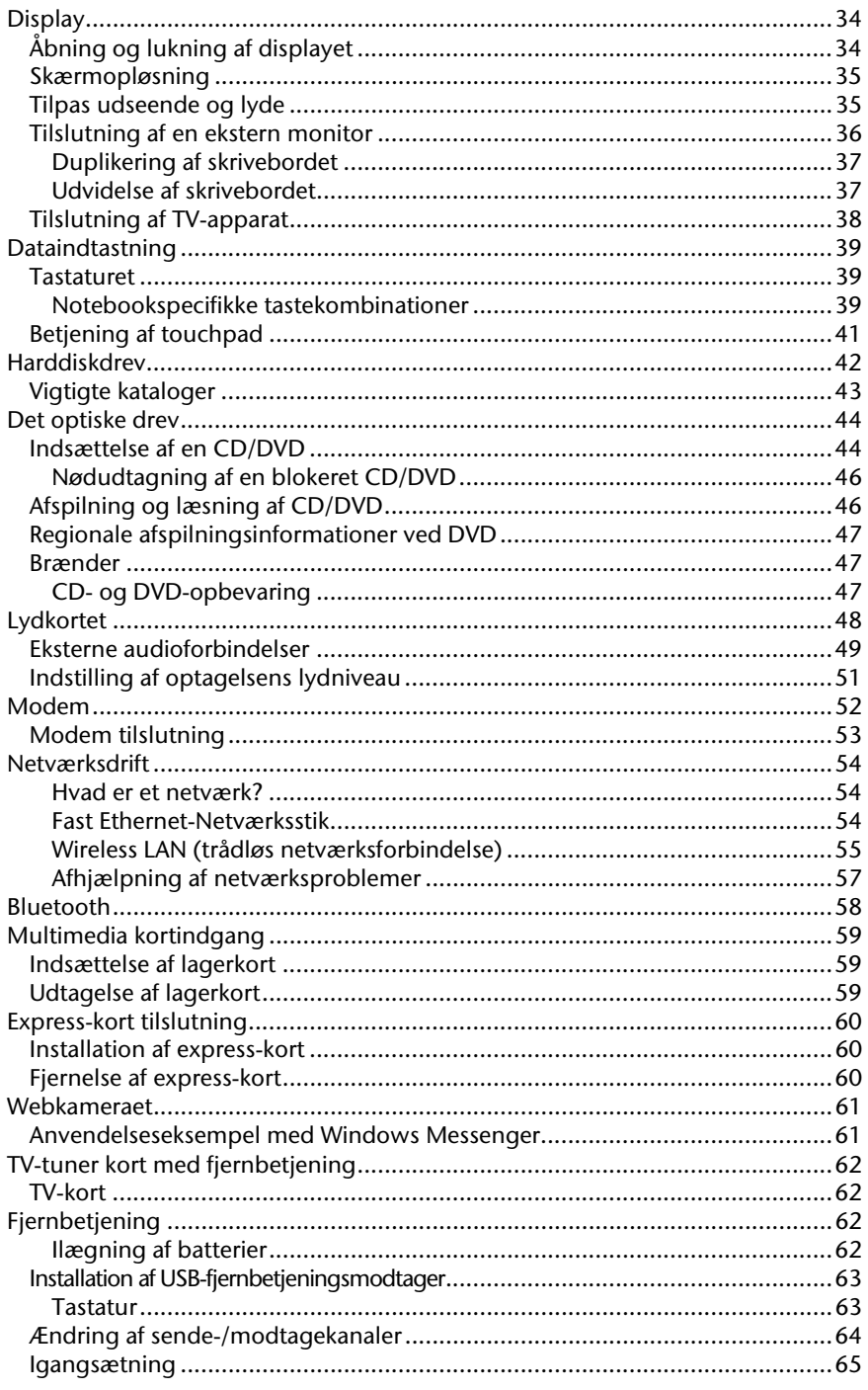

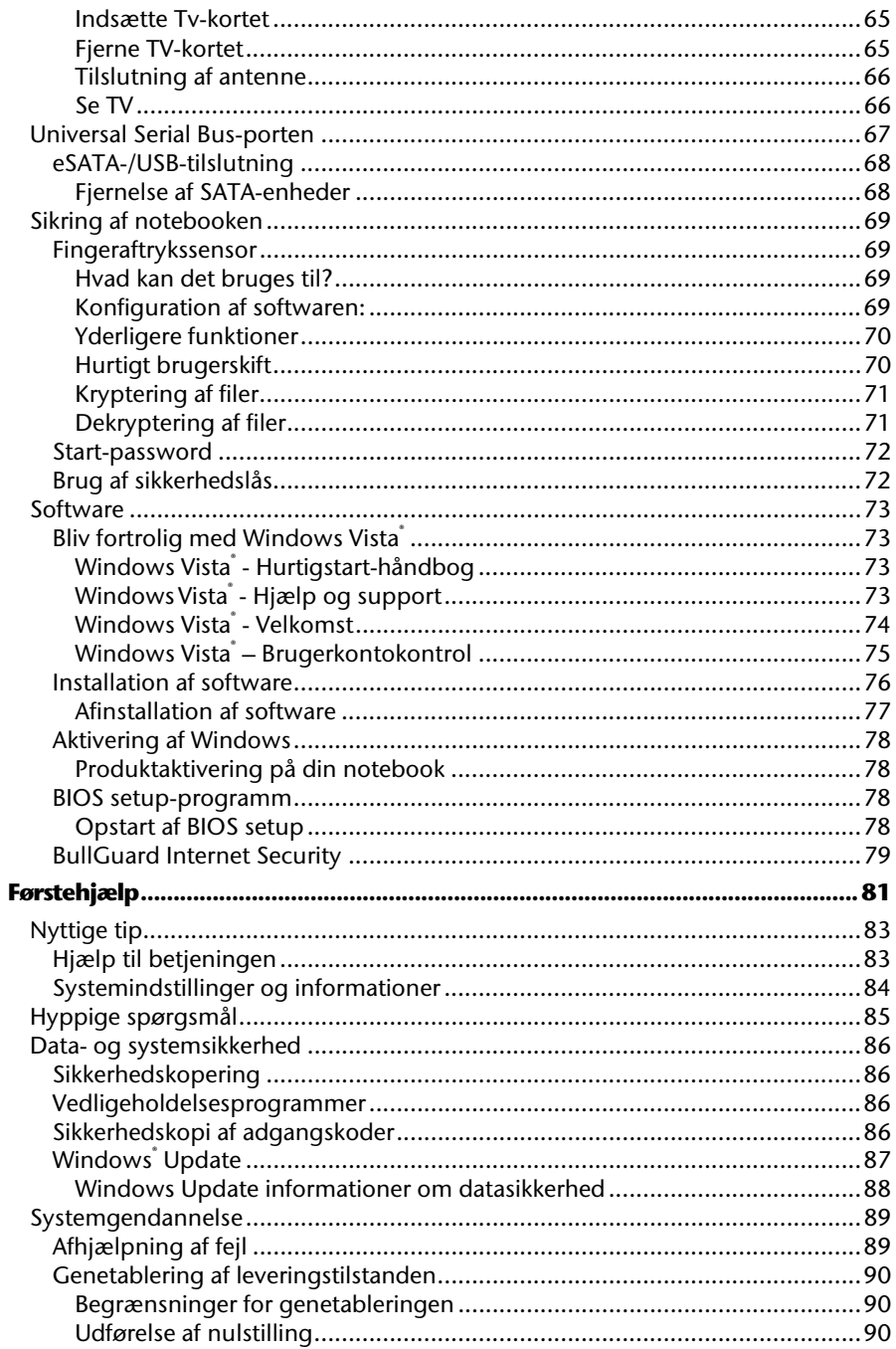

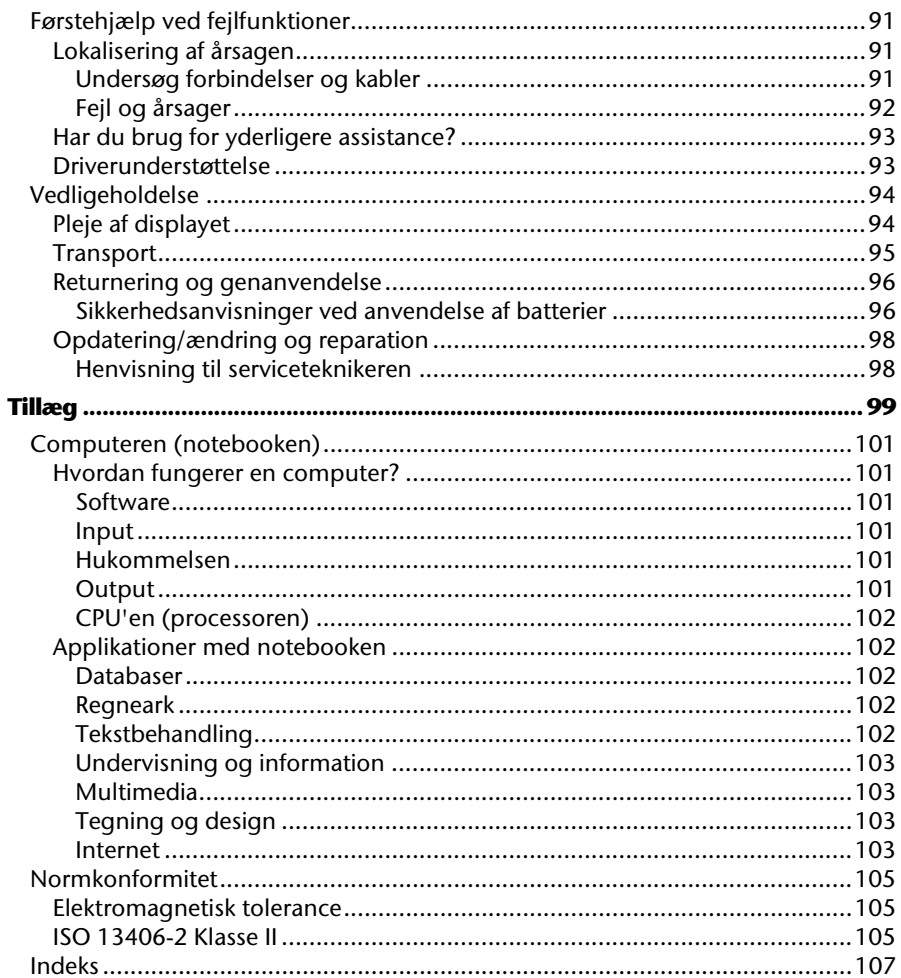

# Sikkerhed

## **Kapitel 1**

## **Driftssikkerhed**

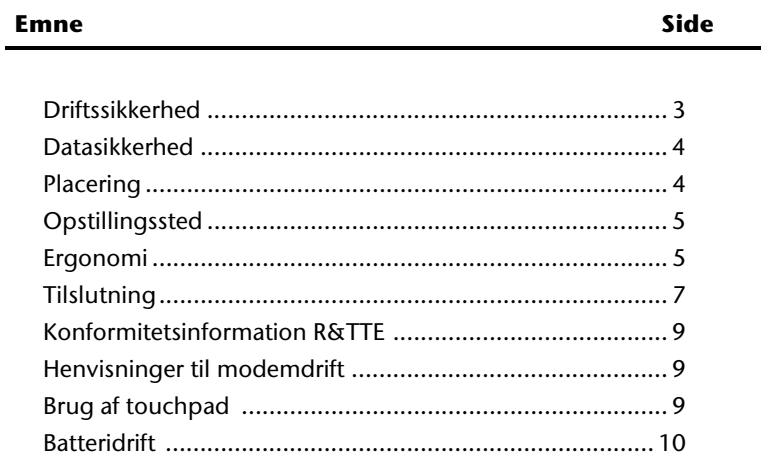

#### 2 Driftssikkerhed

Førstehjælp

Læs venligst dette kapitel grundigt igennem og følg alle henvisninger. På denne måde sikrer du dig en stabil drift og lang levetid for din Notebook.

- Lad ikke børn lege uden opsyn, i nærheden af elektriske apparater. Børn kan ikke altid genkende mulige farer.
- Emballagemateriale som f.eks. folier må ikke komme i hænderne på børn. Ved forkert brug kan der opstå fare for kvælning.
- Åbn aldrig kabinettet på den bærbare PC, på batterier eller på netadaptere! Dette kan medføre elektrisk kortslutning eller sågar føre til brand, hvilket ville beskadige din notebook.
- CD-ROM-/CDRW-/DVD-drev er udstyr af Laser Klasse 1, hvis dette udstyr anvendes i et lukket notebookkabinet. Fjern ikke afdækningen fra drevene, da usynlig Laserstråling afgives.
- Før ingen genstande ind i din notebooks revner og åbninger. Dette kan medføre elektrisk kortslutning eller sågar føre til brand, hvilket ville beskadige din notebook.
- Notebookens revner og åbninger tjener til dennes udluftning. Dæk ikke disse åbninger til, da dette kan føre til overophedning.
- Notebooken er ikke beregnet til drift i en industriel virksomhed.
- Undgå at bruge den bærbare PC i tordenvejr, således at skader pga. af evt. lynnedslag undgås.
- Læg ingen genstande på notebooken og udøv ikke tryk på displayet. Der er fare for at displayet knækker.
- Der er fare for skade hvis TFT Displayet knækker. Pak de knækkede dele sammen ved hjælp af beskyttelseshandsker og send delene til dit Service Center for professionel affaldsbehandling. Vask efterfølgende dine hænder med sæbe, da det ikke kan udelukkes at der afgives kemikalier fra displayet.
- Skærmen bør ikke helt klappes 120° om. Prøv ikke at åbne den med vold.
- Rør ikke displayet med fingrene eller kantede genstande, for at forhindre beskadigelse.
- Løft aldrig notebooken i displayet, da dette kan knække hængslerne.

**Sluk straks** for PC'en eller undlad at starte den, tag **net-stikket ud af kontakten** og kontakt forhandler eller servicecenter, hvis ...

- ... netadapteren, netkabler eller stik er smeltet eller beskadiget. Sørg for at defekte netkabler/netdele udskiftes med nye, originale dele. Disse må under ingen omstændigheder repareres.
- ... kabinettet på den bærbare PC er beskadiget, eller hvis der er trængt væske ind i kabinettet. I så fald skal PC'en efterses hos forhandler eller servicecenter. Hvis det ikke sker, kan PC'en måske ikke bruges mere. Endvidere er der risiko for at få elektrisk stød og/eller at blive udsat for livsfarlig laserstråling!

#### **Datasikkerhed**

#### **Pas på!**

Hver gang data opdateres, anbefales det at tage sikkerhedskopier af alle data på et eksternt lagringsmedie (CD-R: se side 86). Producenten påtager sig intet ansvar for tab af data og evt. følgevirkninger, som måtte opstå i forbindelse hermed.

## **Placering**

- Hold din notebook væk fra fugt og undgå støv, varme eller direkte sollys. Tilsidesættelse af disse henvisninger kan medføre beskadigelse af notebooken.
- Brug ikke notebooken udendørs, da ydre påvirkninger som f.eks. regn og sne kan beskadige den.
- Stil og brug alle komponenter på en stabil og vibrationsfri overflade for at forhindre tab af notebooken.
- Anvend ikke din notebook gennem længere tid på skødet eller anden kropsdel, da opvarmning af apparatets underside kan medføre overophedning.
- Apparatet afgiver varme mens det er i drift, hvorved tastaturet og håndstøtten kan blive varme. Dette er helt normalt og ubetænkeligt.
- I de første timer, hvor computeren anvendes, kan der forekomme en karakteristisk, men helt ufarlig lugt, som forsvinder med tiden. For at afhjælpe lugtdannelsen anbefales det at lufte regelmæssigt ud i rummet. Ved udviklingen af produktet har vi sikret, at de gældende grænseværdier nøje overholdes.
- Notebooken er ikke egnet til brug på skærmarbejdspladser i henhold til § 2 i Skærmarbejdspladsforordningen.

## **Opstillingssted**

- Notebooken kan anvendes ved omgivelsestemperaturer fra 5° C til 35° C ved en relativ luftfugtighed fra 20% - 80% (ikke kondenserende).
- I slukket tilstand kan notebooken lagres ved 0° C til 60° C.
- Ved tordenvejr trækkes netstikket og især antenneledningen (hvis en sådan er installeret), samt modemkablet. For yderligere sikkerhedshensyn anbefales en overspændingsbeskyttelse, der beskytter notebooken mod beskadigelser pga. spændingstoppe eller lynnedslag gennem el-nettet.
- I forbindelse med transport af den bærbare PC anbefales det at vente med at tage PC'en i brug, indtil den har opnået samme temperatur som omgivelserne. Ved store udsving i temperatur eller fugtighed kan der dannes kondens i den bærbare PC, hvilket kan medføre kortslutning.
- Gem den originale emballage, hvis der skulle opstå behov for at transportere den bærbare PC.

## **Ergonomi**

Notebookens placering er et forhold som ikke må undervurderes.

#### **Henvisning**

For at skåne dine øjne bør du undgå blænding, spejlinger og for stærke kontraster mellem lys og mørke.

Opstilling med synsretningen bort fra vinduet er forkert, fordi de lyse vinduer derved spejles i skærmen. Opstilling med synsretning mod vinduet er også forkert, da kontrasten mellem den mørke skærm og dagslyset kan medføre tilpasningsvanskeligheder og problemer med øjnene.

Parallel synsretning bør også anvendes i forhold til kunstige belysningskilder.

Dvs., at der gælder stort set de samme årsager, og de samme kriterier bør overholdes, hvis arbejdsrummet belyses af kunstige lyskilder. Såfremt rummet ikke tillader at skærmen opstilles som beskrevet, kan man forhindre blænding, spejlinger, for stærke lys/mørke kontraster osv. ved at positionere (dreje, hælde) notebooken/skærmen korrekt. I mange tilfælde kan en forbedring desuden opnås vha. lamel- eller vertikalrullegardiner foran vinduerne, mobile vægskærme eller en ændring af belysningsinstallationen.

#### Bekvem arbejdsposition

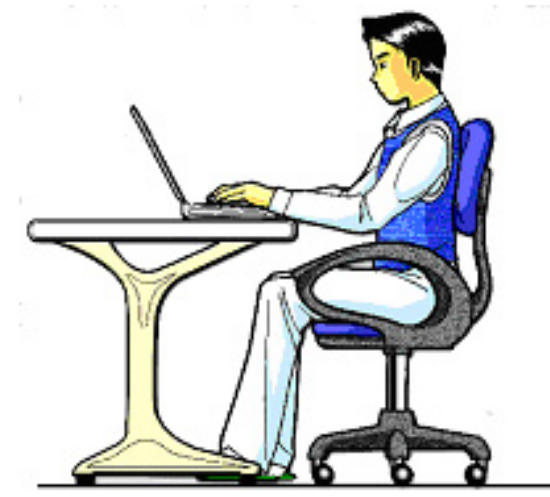

Lang tids stillesiddende arbejde uden at skifte kropsstilling kan være ubekvemt. For at minimere risikoen for fysiske problemer eller skader, er det vigtigt at indtage en korrekt stilling.

- **Ryg** Når man sidder på arbejdspladsen bør ryggen støttes vha. arbejdsstolens ryglæn, som bør være lodret eller hælde let bagud.
- **Arme** Armene og albuerne bør være afspændte og løse. Albuerne bør ligge tæt ved kroppen. Hold underarmene og hænderne tilnærmelsesvist parallelle med gulvet.
- **Håndleddene** Ved arbejde med tastaturet, musen eller trackballen bør håndleddene være så udstrakte som muligt, og deres vinkel bør ikke overskride 10°.
- **Ben** Lårene bør holdes vandret eller hældende lidt nedad. Underbenene bør danne en vinkel på ca. 90° grader med lårene. Fødderne bør hvile fladt på gulvet. Anvend en fodstøtte om nødvendigt, men sørg først for at siddehøjden er indstillet korrekt.
- **Hoved** Hovedet bør holdes oprejst eller hældende kun en smule fremad. Man bør ikke arbejde med fordrejet hoved eller overkrop.
- **Alment** Man bør hyppigt forandre sin stilling (ca. hver 20.-30. minut) og holde hyppige pauser, for at undgå træthed.

## **Tilslutning**

Bemærk følgende henvisninger for at kunne tilslutte din notebook korrekt:

#### Strømforsyning

- Åben aldrig strømforsyningens kabinet. Der kan være livsfare, på grund af elektrisk stød. Kabinettet indeholder ingen dele som kan vedligeholdes.
- Stikdåsen skal være i nærheden af notebooken og være let at komme til.
- Træk stikket ud af stikdåsen for at afbryde strømforsyningen til din notebook.
- Brug kun strømforsyningen i stikdåser med jordforbindelse med AC 100- 240V~/ 50-60 Hz. Du kan spørge din el-leverandør, hvis de ikke er sikker på strømforholdene der hvor du vil bruge din notebook.
- Benyt kun den vedlagte strømforsyning og lysnetkabel.
- Skulle du bruge forlængerledninger bør du være opmærksom på at disse lever op til VDE-kravene. Spørg i givet fald din el-installatør.
- For yderligere sikkerhedshensyn anbefales en overspæn-dingsbeskyttelse, der beskytter din notebook mod beskadigelser pga. spændingstoppe eller lynnedslag gennem el-nettet.
- Når netadapteren skal kobles fra netspænding, så træk først adapteren ud af stikkontakten og derefter ud af stikket på din notebook. Omvendt rækkefølge kan give skader på adapter eller notebook. Hold altid fast i selve stikket, når det trækkes ud af stikkontakten, træk aldrig i ledningen.

#### Kabelforbindelser

- Læg kablerne så ingen træder eller snubler over dem.
- Stil ingen genstande på kablet, da det ellers kunne blive beskadiget.
- Tilslut kun perifere enheder som tastatur, mus, monitor osv., mens PC'en er slukket. I modsat fald er der risiko for at beskadige PC'en. Nogle enheder kan dog tilsluttes, mens PC'en er tændt. Det gælder oftest for enheder som tilsluttes via USB-stik. Følg under alle omstændigheder sikkerhedsanvisningerne i brugsanvisningen for de pågældende enheder.
- Der skal være mindst en meters afstand til højfrekvente og magnetiske forstyrrelseskilder (tv-apparat, højttalerbokse, mobiltelefon, DECT-Telefon osv.) for at undgå driftsforstyrrelser og datatab.
- Du bør ligeledes iagttage at kun afskærmede kabler (max. 3 m.) må anvendes i forbindelse med denne PC. Benyt udelukkende de medleverede kabler, da disse er grundigt afprøvet i vores laboratorier. Til printeren må der kun bruges dobbelt afskærmede kabler.
- De vedlagte kabler bør ikke erstattes med andre. Benyt udelukkende de medleverede kabler, da disse er grundigt afprøvet i vores laboratorier.
- Også periferiudstyret bør kun tilsluttes ved hjælp af de vedlagte kabler.
- Kontrollér, at tilslutningskabler er forbundet med de tilhørende perifere enheder for at undgå tab/stråling. Tag de kabler ud af PC'en, som ikke skal bruges.
- Der må kun være tilsluttet enheder til PC'en, som overholder gældende sikkerhedsnormer, dvs. EN60950 vedr. "Sikkerhedskrav til informationsteknisk udstyr" eller enheder, som opfylder kravene i EN60065 "Sikkerhedskrav til audio- og videoudstyr og andre elektroniske apparater ".

Med denne notebook leveres følgende radioudstyr:

- Wireless LAN
- Bluetooth
- Fjernbetjeningsmodtager
- Fjernbetjening

I Frankrig er brugen kun tilladt inden for bygninger, på grund af den indbyggede Wireless LAN version (>100mW).

I alle øvrige EU-lande er der for øjeblikket ingen indskrænkninger. Vedr. brug i andre lande bør du informere dig på stedet om de lokalt gældende lovbestemmelser.

Hermed erklærer MEDION AG, at disse apparater svarer til de grundlæggende krav og de øvrige pågældende bestemmelser i direktivet 1999/5/EF. En fuldstændig overensstemmelseserklæring finder du under **www.medion.com/conformity.** 

**Modemet** opfylder kravene i TBR21 (01/1998) og EG201120/V1.1.1/01/98 i forbindelse med tilslutningen til det analoge telefonnet.

## **Henvisninger til modemdrift**

• Er dit system udstyret med et modem bør du være opmærksom på, at denne kun må forbindes til **analoge** telefonstik. Tilslutning til en digitalt omstillingsbord, flerpartssystem eller mønttelefonledning er ikke tilladt og kan bl.a. føre til beskadigelse af modemet eller det tilkoblede udstyr.

## **Brug af touchpad**

• Touchpaden betjenes med tommelfingeren eller en anden finger og reagerer på den energi, som afgives fra huden. Brug aldrig kuglepen eller andre genstande, da dette kan medføre defekt touchpad.

arstehjælp

## **Batteridrift**

Batterier lagrer elektrisk energi i celler og afgiver denne efter behov. For at forlænge livstiden, ydelsen samt sikre sikker drift af dit batteri bør du rette dig efter følgende henvisninger:

- Udsæt aldrig batteriet for længere sollys eller varme påvirkning.
- Smid ikke batteriet i ilden.
- Grov misligholdelse af disse henvisninger fører til beskadigelse eller sågar eksplosion af batteriet.
- Åben aldrig batteriet, det indeholder ingen brugbare dele.
- Undgå forurening og kontakt med elektrisk ledende materiale såsom kemiske substanser og rengøringsmidler.
- Benyt kun den medleverede originale strømforsyning til at oplade batteriet.
- Kontrollér altid, at batteriet er helt opladet, før det oplades igen (dette ses på batteriladeindikatoren eller høres via lydsignaler fra den bærbare PC).
- Udskift kun batteriet med et batteri af samme type eller den af fabrikanten anbefalede erstatningstype.
- Oplad batteriet indtil batteriindikatoren slukkes. Bemærk venligst også henvisningerne under "Opladning af batteriet" på side 31 for at bedømme opladnings-tilstanden af dit batteri.
- Skift kun batteriet i slukket tilstand.
- Batterier er farligt affald. Sørg for professionel bortskaffelse af ubrugelige batterier. Kontakt evt. kundeservice.

## **Oversigter & Ibrugtagelse**

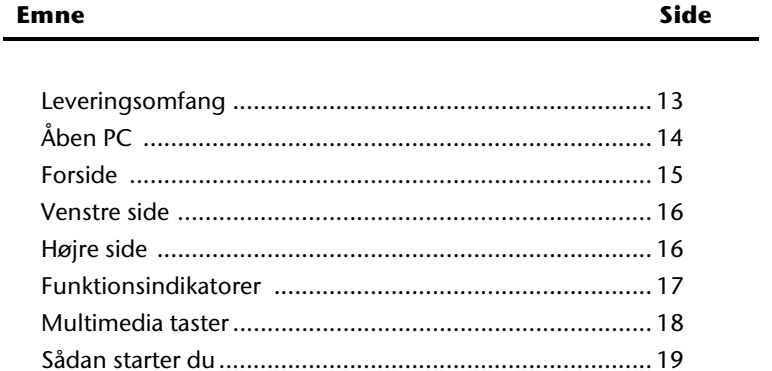

#### 12 Oversigter & Ibrugtagelse

illæg

## **Leveringsomfang**

Du bedes kontrollere om leveringen er fuldstændig. Kontakt os venligst **inden for 14 dage efter købet** hvis den ikke er komplet, og husk ubetinget at angive serienummeret i denne forbindelse. Følgende er leveret sammen med den bærbare PC:

- Notebook
- Li-Ion-batteri
- Strømforsyning med tilhørende kabel (KSAFK1900474T1M2)
- OEM version af operativsystemet
- Application-/Support-Disc
- Brugsanvisning

## **Oversigt**

## **Åben PC**

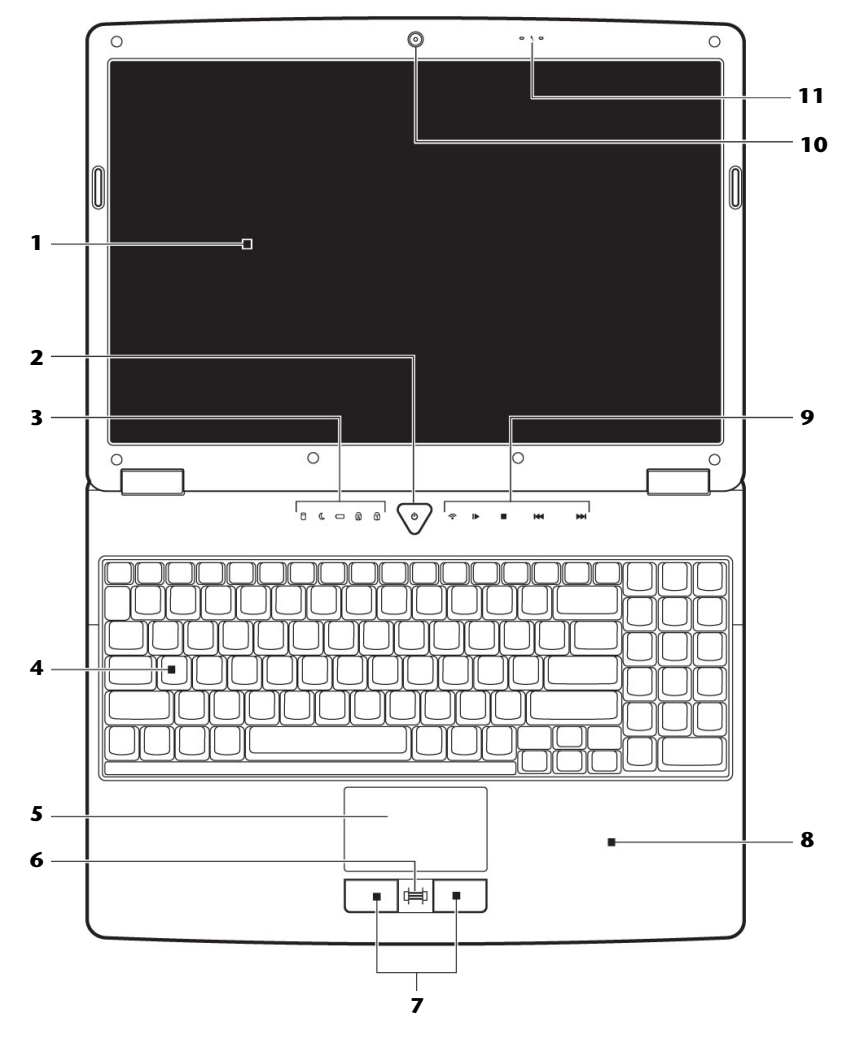

**(Skematisk tegning)** 

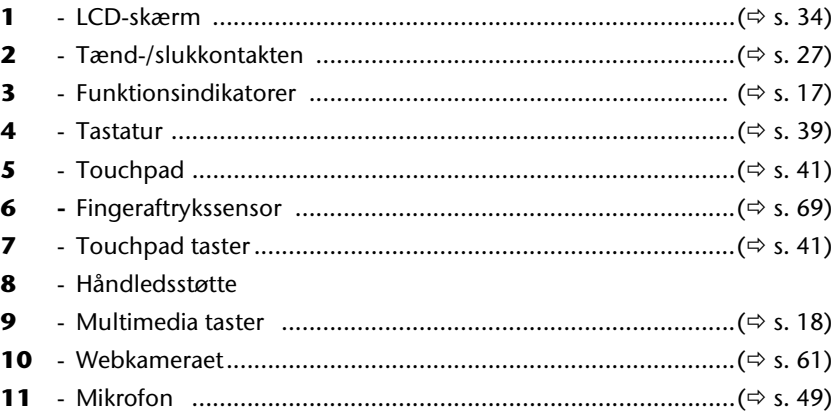

### **Forside**

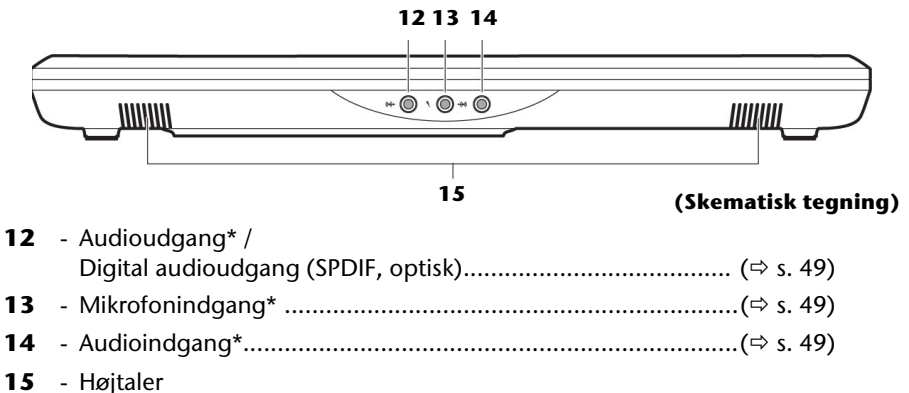

#### **\* Port med multitildeling, alt efter softwarekonfiguration (**Ö **s. 49)**

## **Venstre side**

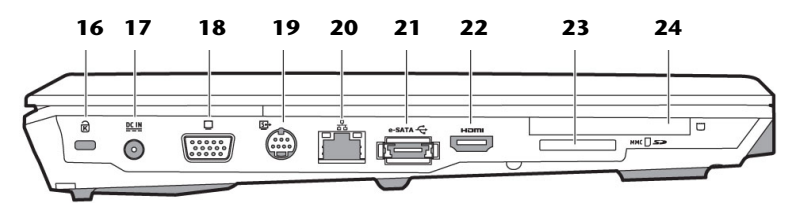

#### (Skematisk tegning)

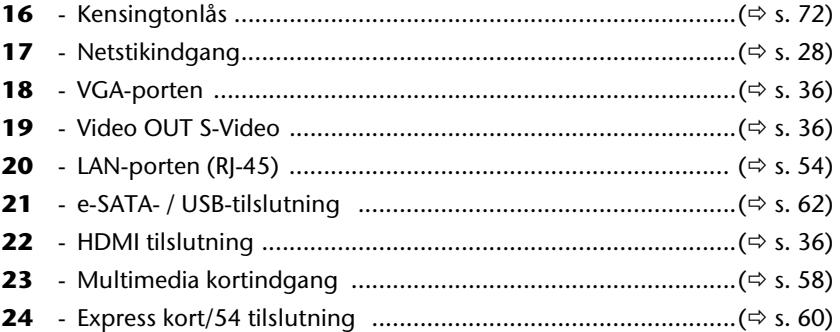

## Højre side

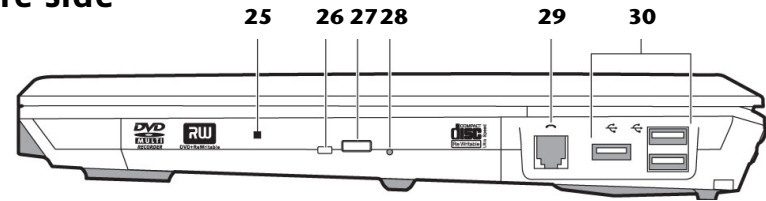

#### (Skematisk tegning)

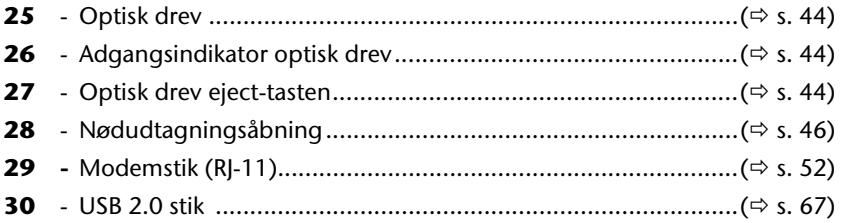

## **Indikatorer**

Notebookens strømforsynings- og driftstilstand vises ved hjælp af lysdioder. Funktionsindikatoren viser, hvilken aktivitet den bærbare computer er i gang med:

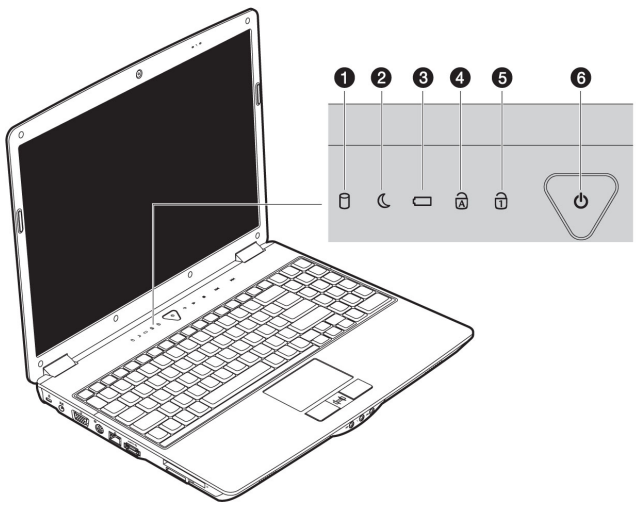

#### **O** Tilgangsindikator

Når denne indikator lyser eller blinker, henter PC'en data på harddisken.

#### **@** Standby-indikator

Lyser, når der arbejdes i standby-funktion.

#### **<sup>●</sup>** Batteri opladningsindikator

Lyser, når batteriet er opladet.

#### **Q** Capital Lock – Store bogstaver

[Caps Lock] –tasten er nedtrykket samtidig med skiftetasten, når denne indikator lyser. Herefter skrives alle bogstaver på tastaturet automatisk med store bogstaver.

#### $\Theta$  Num Lock – Taltaster

Det numeriske tastaturvalg [Num Lock] aktiveres, så enkelte bogstaver på tastaturet bliver erstattet med tal, hvilket gør det nemmere at indtaste mange tal-data.

#### **O** Tænd-/sluk indikator

Lyser, når PC'en er tændt (batteri-/netdrift).

Førstehjælp

## **Multimedia taster**

Indikatorerne for multimedietasterne lyser med fuld styrke, når den bærbare computer tændes. Ydelsen reduceres til 70 % for at spare på energien. Når du bevæger fingeren hen over en multimedietast, lyser LED'erne med den fulde ydelse i et par sekunder.

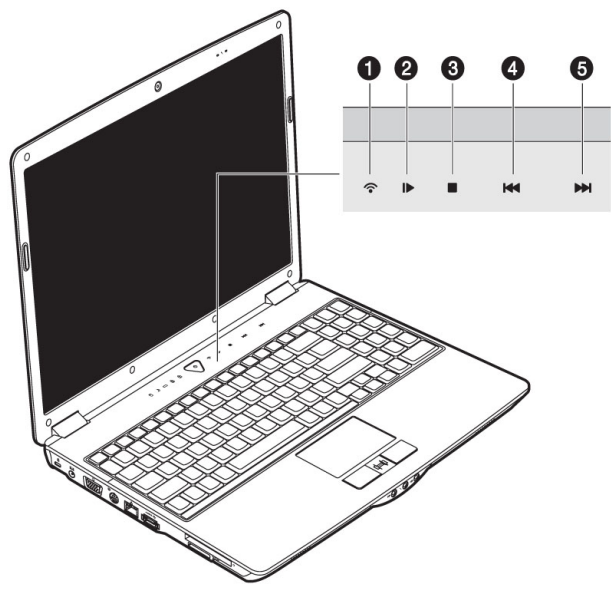

#### $\bullet$  WLAN

Denne sensor anvendes til at aktivere eller deaktivere Wireless LANfunktionen.

#### $\Theta$  Afspilnings- og pausetast

Starter afspilningen af multimediedata og/eller standser afspilningen på det valgte sted.

- $\Theta$  Midlertidig standsning af afspilningen
- **<sup>4</sup>** Forrige titel
- **9** Næste titel

## **Ibrugtagelse**

For sikkert at kunne bruge din notebook og for at sikre en lang levetid bør de have læst kapitlet "**Driftssikkerhed**" i begyndelsen af denne håndbog. Notebooken er allerede for-installeret, således at du ikke behøver at installere flere drivere og straks kan begynde.

## **Sådan starter de:**

#### Trin 1

• Inden PC'en tages i brug, sættes batteriet i dets batterifag. Batteriet skal ubetinget låses (<sup>2</sup>), så det ikke kan falde ud.

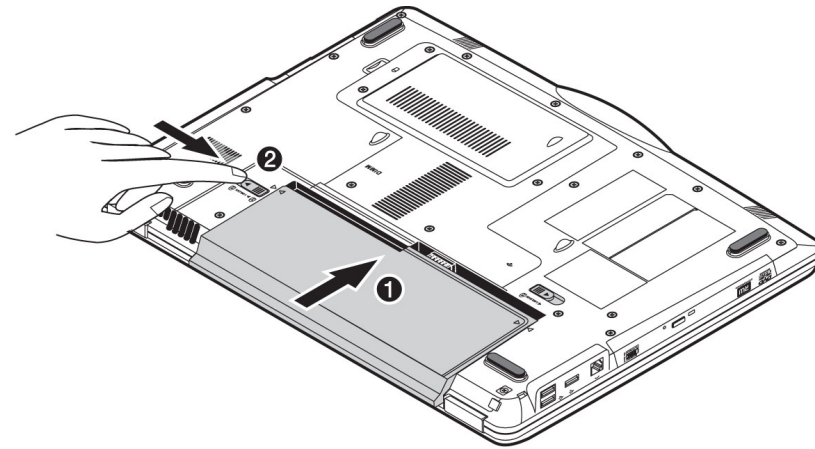

• Tilslut vedlagte netadapter til notebooken (**17**). Sæt herefter netledningen i adapteren og placer den anden ende i en stikkontakt. Indstil omskifteren på netadapteren til **I** for at forsyne notebooken med strøm og oplade batteriet. (Indstil denne omskifter til **0** for at afbryde strømtilførslen.)

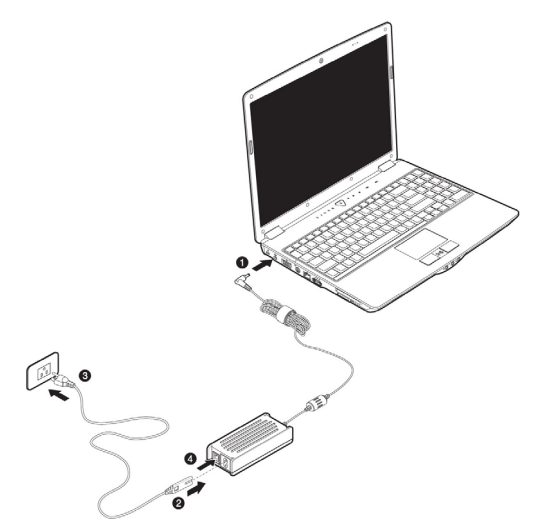

Åbn displayet med tommel- og pegefinger til den ønskede position. Skærmen bør ikke helt klappes 120° om. Prøv ikke at åbne den med vold.

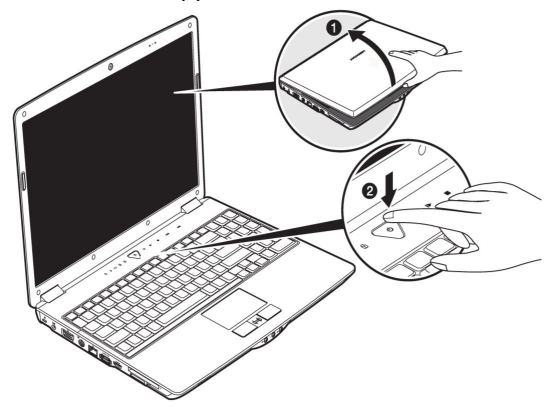

- Ved første ibrugtagelse af notebooken skal batteriet være sat i og netadapteren tilsluttet. Dette er nødvendigt for at Windows Vista® kan finde det korrekte Windows ydelsesindeks.
- Tænd PC'en ved at trykke på tænd-/slukafbryderen (**2**). Den bærbare PC starter og gennemgår nu forskellige startprocedurer.

#### **Henvisning**

Der må ikke være en bootbar disk (f.eks. en startdiskette) i det optiske drev, da operativ-systemet i så fald ikke indlæses fra harddisken.

Derefter bliver **styresystemet** indlæst fra harddisken. indlæsningsprocessen varer lidt længere ved første start. Først når samtlige nødvendige data er registreret, er styresystemet fuldstændigt etableret. Indlæsning af operativsystemet er færdigt, når der vises velkomstskærmbillede.

#### Trin 2

Følg anvisningerne på skærmen. De enkelte dialogbokse forklarer, hvilke indstillinger, der skal udføres.

I forbindelse med opstartproceduren vises følgende skærm-billeder og dialogbokse.

Hvis du er i tvivl om noget, så klik på <sup>1</sup>

#### • **Licenskontrakt**

Du bedes læse licenskontrakten nøje igennem. Herved får du vigtige juridiske informationer om anvendelsen af dit softwareprodukt. For at se hele teksten skal du trække nedad i rulleboksen til du har nået slutningen på dokumentet. Du accepterer kontrakten ved at klikke på optionsfeltet "**Jeg accepterer kontrakten"**. Kun på denne måde bliver du berettiget til at anvende produktet svarende til

betingelserne.

#### Trin 3

Efter opstartsproceduren kommer der et Windows<sup>\*</sup> skærmbillede på skærmen.

Der vises en kort oversigt på næste side.

Det viste billede kan skiftes, så skærmen på din bærbare computer f.eks. ser anderledes ud.

Der vil altid være adgang til den grundlæggende betjening.

## **Kort beskrivelse af Windows® -brugerfladen**

(Den tilsvarende illustration findes på den følgende side.)

#### n **Start-knappen**

Den viste startmenu kaldes ved et klik med musetasten på denne styreflade.

#### o **Alle programmer**

Her findes der henvisninger til samtlige programmer som er installeret på PC'en, og de enkelte poster kan ændres på samme måde efter et klik med højre musetast.

#### p **Programlinien**

Her oplistes de hyppigst brugte programmer efter styresystemets egen beregning. Hvis du klikker på en post med højre musestast, kan du selv bestemme, hvilke poster der hhv. skal bevares eller slettes fra listen. Selve programmet som posten henviser til bliver **ikke** slettet.

#### q **Lukning af PC'en**

PC'en lukkes ved at klikke på denne styreflade med venstre musetast og vælge **Luk computeren**.

#### **8** Proceslinien

Her får du informationer og statusmeddelelser fra styresystemet og de kørende programmer.

#### s **"Ikoner" på "Skrivebordet"**

**Ikoner** er henvisninger hvorfra man kan starte de pågældende programmer. Applikationen startes ved et **dobbeltklik** (to korte tryk efter hinanden på venstre musetast) på symbolet.

**Skrivebordet** indtager næsten hele skærmen og tjener som gemmeflade for poster eller andre henvisninger, som du ønsker hurtig adgang til.

#### **Q** Tilmeldt bruger

Her vises den tilmeldte bruger. Billedet kan ændres ved at klikke på det.

#### **8** Kontrolpanel

Dette er PC'ens styrecentral. Her kan den konfigureres efter ønske. Du bør dog først læse i "**Hjælp og support**", hvilke konsekvenser eventuelle ændringer vil få.

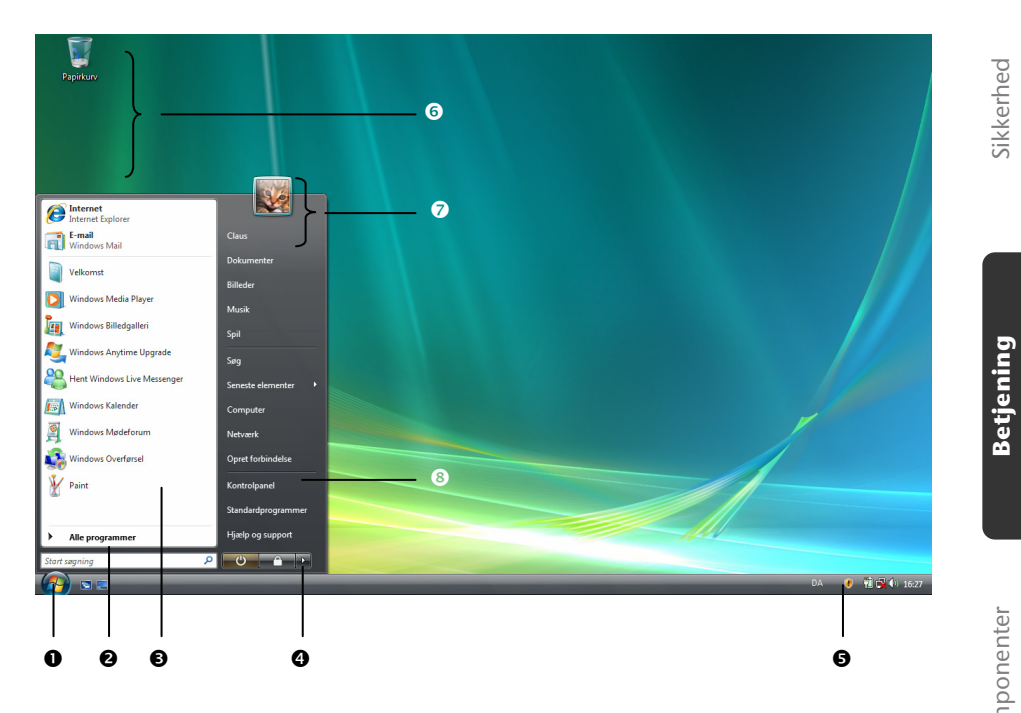

Sikkerhed

**Betjening** 

#### 24 Oversigter & Ibrugtagelse

## Hovedkomponenter

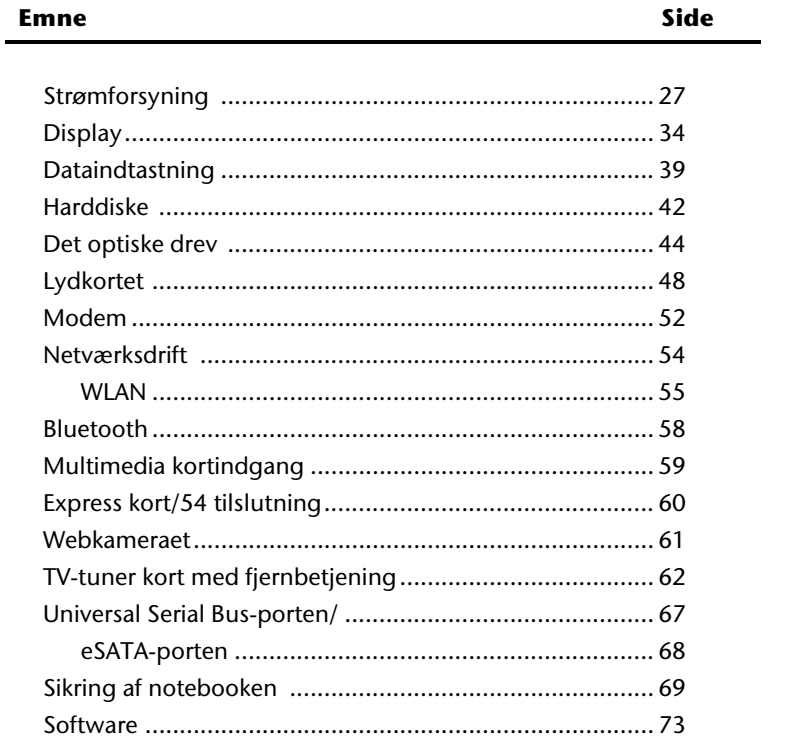

Sikkerhed

#### 26 Hovedkomponenter

## **Strømforsyning**

## **Tænd-/slukkontakt**

Notebooken tændes og slukkes med tænd-/slukkontakten (**2**).

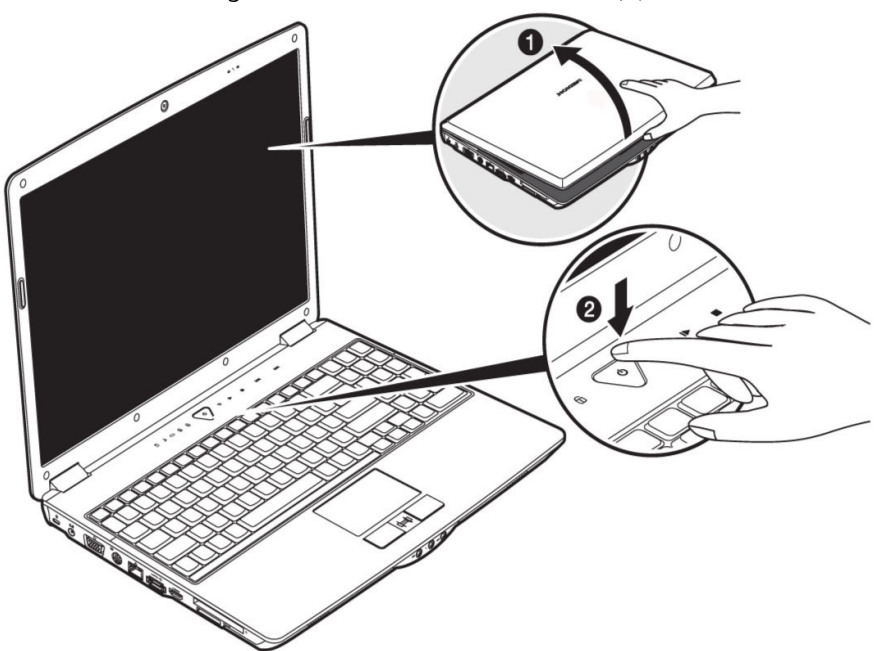

De tilsvarende statusindikatorer informerer dig om operationstilstanden. Ved tryk på tænd-/slukkontakten i mere end 4 sekunder slukkes notebooken uanset hvilket operativsystem notebooken benytter.

#### **Pas på!**

Sluk ikke for din notebook når **harddisk-** eller diskettedrevs**indikatoren** er tændt. Ellers kan data gå tabt. For at beskytte harddisken bør du vente mindst 5 sekunder inden notebooken tændes igen.

## **Lysnetsdrift**

Din notebook udleveres med en universal-strømforsyning til vekselstrøm som automatisk indstiller sig på den tilgængelige strømkilde. Følgende værdier understøttes: **AC 100-240V~/ 50-60 Hz.** Bemærk

**sikkerhedshenvisningerne** om strømforordningen på side 7 og videre.

Strømforsyningen tilsluttes stikkontakten via et lysnetskabel. Strømforsyningens jævnstrømskabel tilsluttes til i notebookens **venstre side** (**17**).

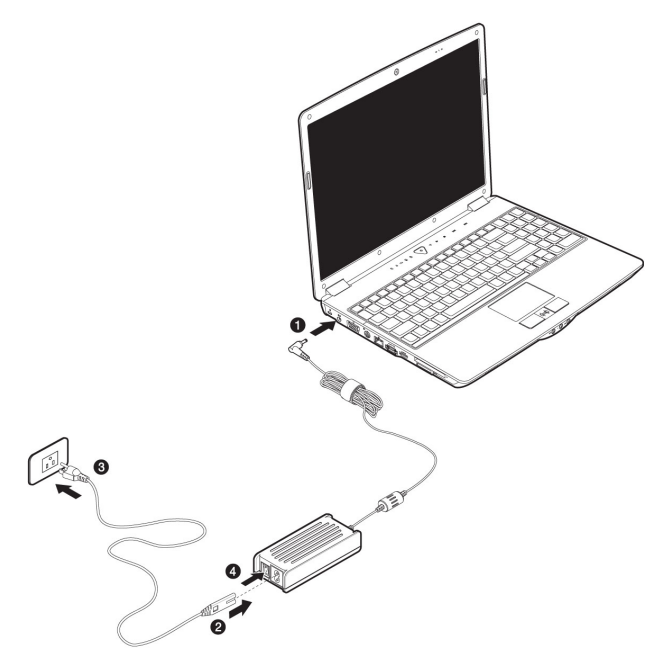

Adapteren har en afbryder. Når afbryderen står på FRA (**0**) forbruges ingen strøm og notebooken forsynes ikke med strøm.

Adapteren forsyner notebooken med strøm i stillingen TIL (**1**) og oplader desuden batteriet. Strømindikatorerne på notebooken giver oplysninger om batteritilstanden. Når strømforsyningen er tilsluttet oplades batteriet også når der arbejdes på notebooken. Strømforsyningen bruger stadig strøm, også når notebooken ikke er tilsluttet strømforsyningen. Fjern derfor stikket fra stikkontakten når denne ikke er forbundet med notebooken eller stil afbryderen på FRA (**0**).

#### **Pas på!**

Benyt kun den vedlagte strømforsyning og lysnetkabel.

## **Batteridrift**

#### **Henvisning!**

Et nyt batteri bør aflades fuldstændigt 2 til 3 gange efter hinanden for at opnå sin fulde ydelse!

Batterier lagrer elektrisk energi i celler og afgiver denne efter behov.

Batteriet bør altid aflades fuldstændigt inden opladningen, og derefter få en fuld opladning, for at optimere dets levetid og ydelse.

For at forlænge livstiden, ydelsen samt sikre sikker drift af dit batteri bør du rette dig efter sikkerhedshenvisningerne på side 10 og fremefter.

#### Indsættelse af batteriet

Sæt batteripakken i det tilsvarende batterifag. Batteriet (@) skal ubetinget låses, så det ikke kan falde ud.

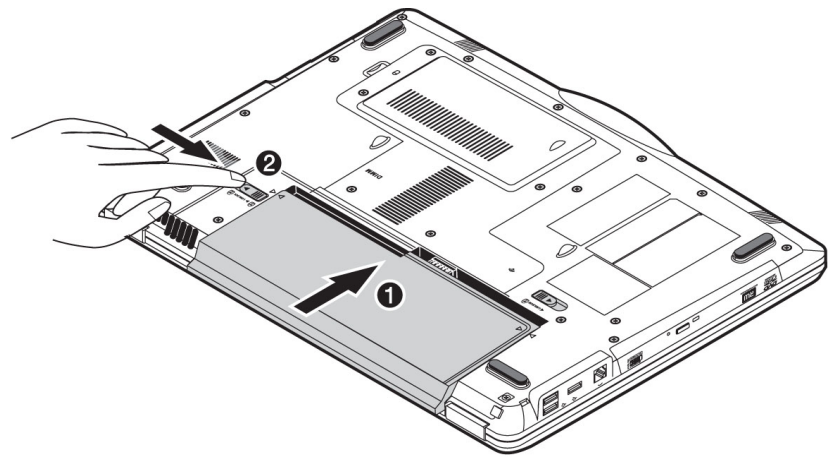

#### Udskiftning af batteri

For at fjerne batteripakken skydes batterisikringen ( $\bullet$  og  $\bullet$ ) på position "unlock".

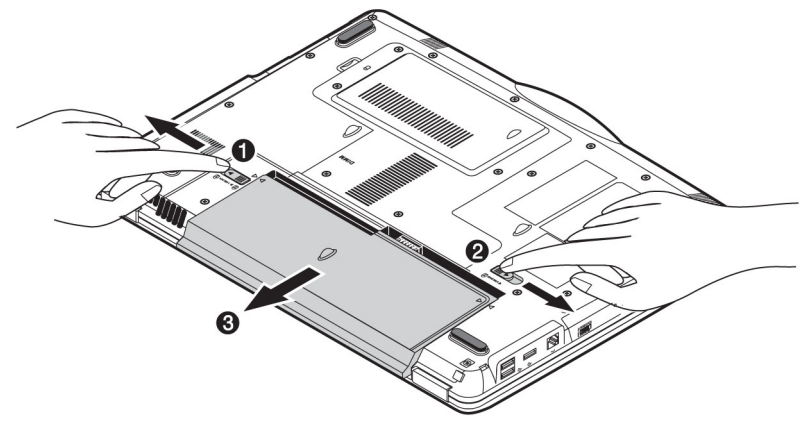

#### **Pas på!**

Fjern ikke batteriet hvis batteri-indikatoren lyser, da dette kan medføre datatab.

#### **Pas på!**

Husk ved opbevaring af akkuerne og brug af notebooken, at akkuens og notebookens kontakter ikke snavses til eller beskadiges, da dette kan føre til fejlfunktioner.
Batteriet oplades via strømforsyningen. Når strømforsyningen er tilsluttet oplades batteriet uanset om notebooken er tændt eller ej. En fuldstændig opladning tager et par timer med slukket notebook. Når notebooken er tændt tager opladningen betydelig længere.

#### **Henvisning**

Opladningen afbrydes hvis batteriets temperatur eller spænding bliver for høj.

## Afladning af batterier

Lad den bærbare PC køre på batteridrift, indtil den slukkes automatisk ved for lavt batteriniveau.

#### **Henvisning**

Husk at gemme alle åbne filer i tide for at undgå datatab.

## Batteriydelse

Driftstiden varierer svarende til strømsparefunktionens indstilling. Den kan tilpasses dine behov i **Kontrolpanel** under **Strømstyring**. Desuden kræver notebooken mere energi, når den udfører bestemte opgaver, som f.eks. afspilning af en DVD.

## Tjek af batterikapaciteten

For at tjekke den aktuelle batterikapacitet bevæges curseren over power-symbolet i opgavemenuen.

Ved batteridrift vises et batterisymbol.

Du får flere informationer om indstillingerne hvis du dobbelt-klikker på symbolet.

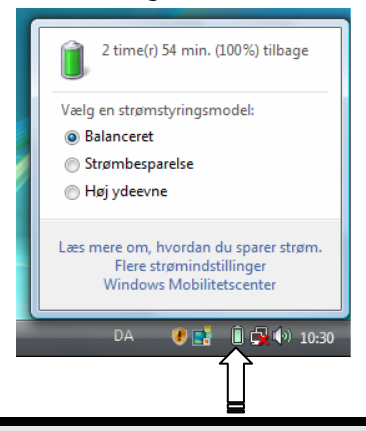

#### **Henvisning**

Hvis du ignorer advarselsignalerne om batterikapaciteten skifter notebooken til Suspend-tilstand.

#### **Bemærk!**

Fjern aldrig batteriet mens notebooken er tændt eller ikke er skiftet til Suspend-tilstand, da dette kan medføre datatab.

Notebooken byder på automatiske og modificerbare strømsparefunktioner, som de kan bruge til at maksimere batteritiden og reducere de samlede driftsomkostninger.

Strømsparetilstandende kaldes Sleep-tilstand og Dvale-tilstand.

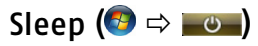

Ved indstillingen "Sleep" forbliver notebookens hukommelsesbeholdning intakt mens praktisk taget alle andre komponenter enten slukkes helt eller sættes på laveste blus.

Herefter trykkes kort på tænd-/sluk afbryderen for at tænde den bærbare PC igen.

# Dvale (Hibernate) ( $\Theta \Rightarrow \blacksquare$ )

Lagring på harddisken er et nyttigt alternativ til fuldstændigt at slukke notebooken. I denne tilstand bliver alt data fra hukommelsen (System og Grafik) lagret i en fil på harddisken. Så snart alle data er gemt sikkert, slukker notebooken automatisk. Når notebooken tændes igen indlæses denne fil i hukommelsen, ved hjælp af BIOS.

Efter et kort øjeblik befinder notebooken sig i nøjagtig den tilstand den var inden dvaletilstanden.

Hvis du altså under bearbejdelse af et dokument lukker for notebooken (tilsvarende ACPI-indstilling forudsat), udfører notebooken automatisk resten for dig.

Når du starter systemet igen er du præcis der hvor du var inden arbejdsafbrydelsen.

# **Display**

I modsætning til almindelige monitorer, producerer LCD-Displayet hverken stråling eller flimmer.

# **Åbning og lukning af displayet**

Displayet låses gennem en speciel hængselskonstruktion, så der ikke er brug for en yderligere låsemekanisme.

Displayet åbnes ved at klappe det op til den ønskede position ved hjælp af tommelog pegefingeren.

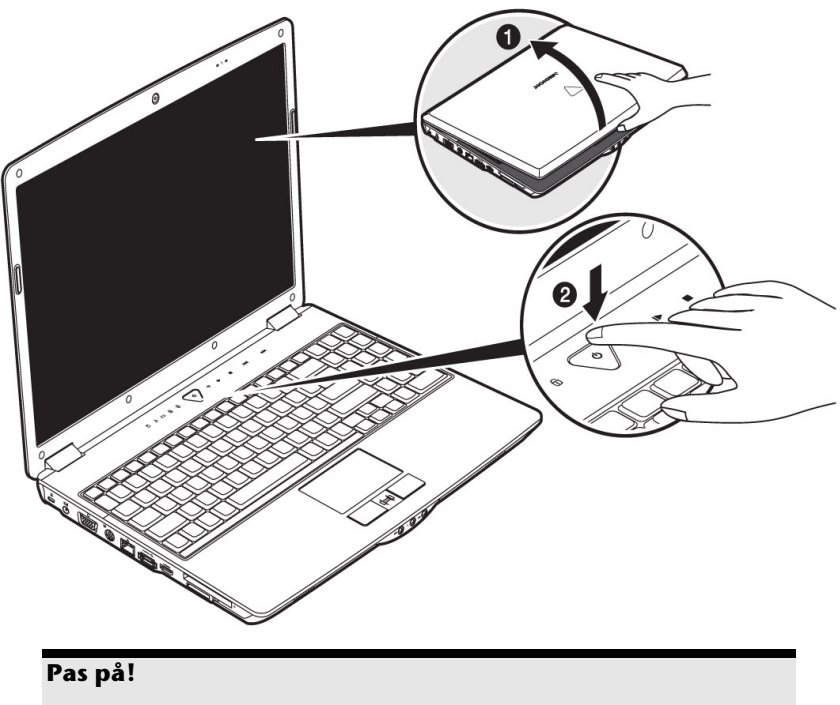

Skærmen bør ikke helt klappes 120° om. Prøv ikke at åbne den med vold.

Lukningen og åbningen af displayet kan via energistyringen tildeles forskellige funktioner.

Den indbyggede skærm kan maksimalt vise **1280 x 800** Billedpunkter. Hvis de via Windows-underprogrammet **Kontrolpanel** Ö **Personlige indstillinger** Ö

**Skærmindstillinger** skifter til en anden opløsning, vises vinduet under alle omstændigheder ikke på det fulde skærmareal. Ved forstørrelse fører det, specielt for skrifttyper, til forvrængelser i billedet. Du kan dog arbejde med en højere opløsning hvis du tilslutter en ekstern skærm med højere opløsning.

Dog skal du i givet fald nedsætte farvedybden for at bruge en højere opløsning, da videohukommelsen kun har en begrænset kapacitet.

Med Windows-underprogrammet **Kontrolpanel** Ö **Personlige indstillinger**  kan du tilpasse repræsentationen til de understøttede tilstande.

# **Tilpas udseende og lyde**

Dette program gør det muligt at tilpasse visningen på skærmen, herunder f.eks. baggrundsbilledet, pauseskærmen, active desktop (web), samt andre indstillinger af skærmen og grafikkortet. Programmet startes på følgende måde:

• Højre museklik på Windows skrivebordet (desktop) og venstre museklik på **Personlige indstillinger**

#### **eller**

• Via **Start** Ö **Kontrolpanel** Ö **Tilpas udseende og lyde**, ved dobbeltklik med venstre museknap.

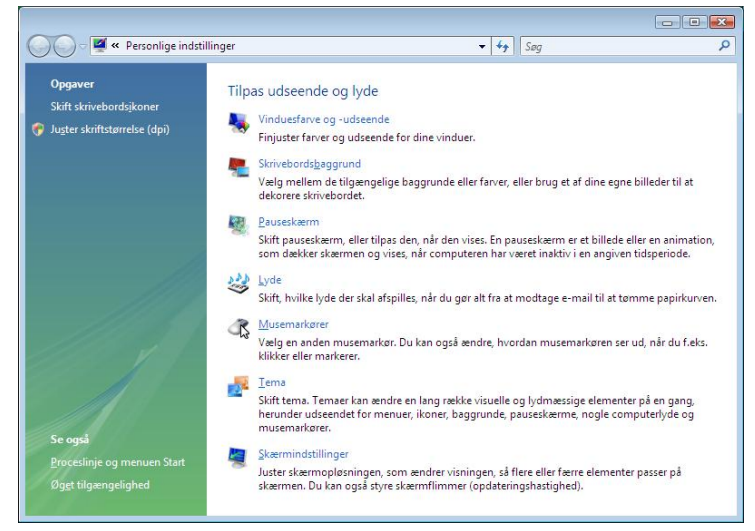

Skærmvisningen kan optimeres ved f.eks. at ændre dpi-indstillingen. Klik på **Juster skriftstørrelse (dpi)**.

Førstehjælp Tillæg ørstehjælp

# **Tilslutning af en ekstern monitor**

Notebooken er forsynet med en VGA tilslutningsport (**18**) til en ekstern monitor.

- 1. Luk den bærbare PC ned på normal måde.
- 2. Sæt signalstikket på den eksterne monitor i VGA porten (**18**).

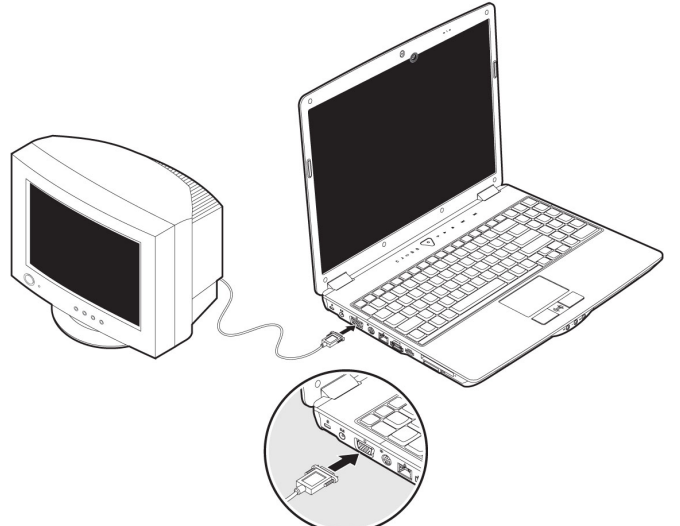

Som alternativ kan du anvende den digitale HDMI-tilslutning (High Definition Multimedia Interface) (**22**) til overførsel af billed- og lydsignaler.

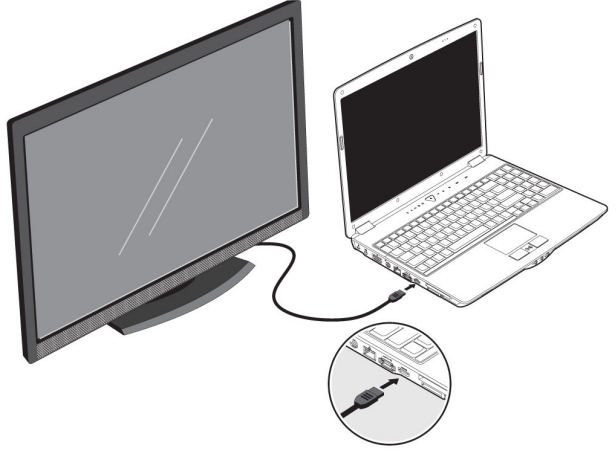

- 3. Tilslut den eksterne monitor til netstrømmen og tænd for monitoren.
- 4. Tænd herefter for den bærbare PC.

Når styresystemet er ladet, finder det den eksterne skærm. Følgende vindue vises, og der tilbydes forskellige visningsalternativer:

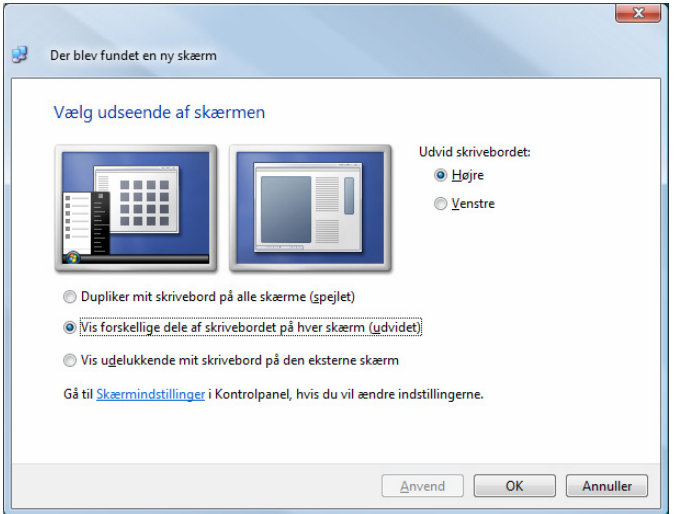

# Duplikering af skrivebordet

Denne modus duplikerer notebookens visning på den eksterne monitor.

Ved hjælp af tastekombinationen **Fn + F3** kan du skifte mellem de følgende kombinationer ved samme visning på begge apparater:

- Kun notebook  $(1 \times Fn + F3)$
- Kun ekstern monitor  $(2 \times Fn + F3)$
- Notebook + ekstern monitor  $(3 \times Fn + F3)$

#### **Obs**.

Ved denne modus skal begge apparater være indstillet med samme skærmoplysning.

## Udvidelse af skrivebordet

I denne modus vises der et tomt skrivebord på den anden (eksterne) monitor. Vinduer fra den første skærm kan flyttes til den anden, og omvendt.

Denne option understøttes **ikke** af tastekombinationen **Fn + F3.**

Skærmens opløsning og farvekvalitet kan indstilles individuelt for de enkelte visningsenheder under "**Kontrolpanel** Ö **Personlige indstillinger** Ö **Skærmindstillinger**".

# **Tilslutning af TV-apparat**

Den bærbare PC er forsynet med en Video OUT S-Video (**19**) for tilslutning af et TVapparat. TV-apparatet tilsluttes til den bærbare PC på følgende måde:

Denne option understøttes af tastekombinationen **Fn + F3.**

- 1. Luk den bærbare PC på normal vis.
- 2. Tilslut TV-apparatets signalledning i S-video-indgangen på den bærbare PC (**19**).

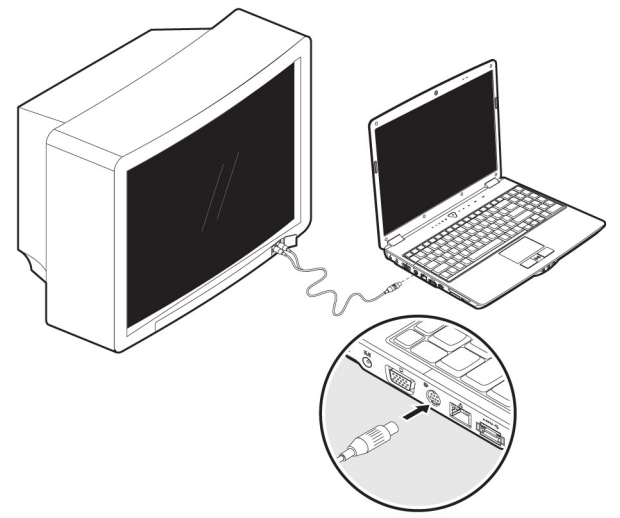

- 3. Tilslut TV-apparat til netstrømmen og tænd for TV-apparatet.
- 4. Tænd herefter for den bærbare PC.

Med tastekombinationen **Fn + F3** kan du skifte mellem displayene. Brug samme fremgangsmåde som ved en ekstern monitor.

#### Henvisning

Hvis funktionen **Udvid skrivebordet over til denne skærm** er indstillet under **Personlige indstillinger** Ö **Skærmindstillinger**, skal denne funktion først afbrydes, for at

billedet kan overføres til TV-skærmen.

# **Tastaturet**

Ved at trykke enkelte taster to gange har det samme funktionsomfang som et almindelige Windows-tastatur. Enkelte funktioner indtastes ved hjælp af notebookens typiske **Fn**-tast.

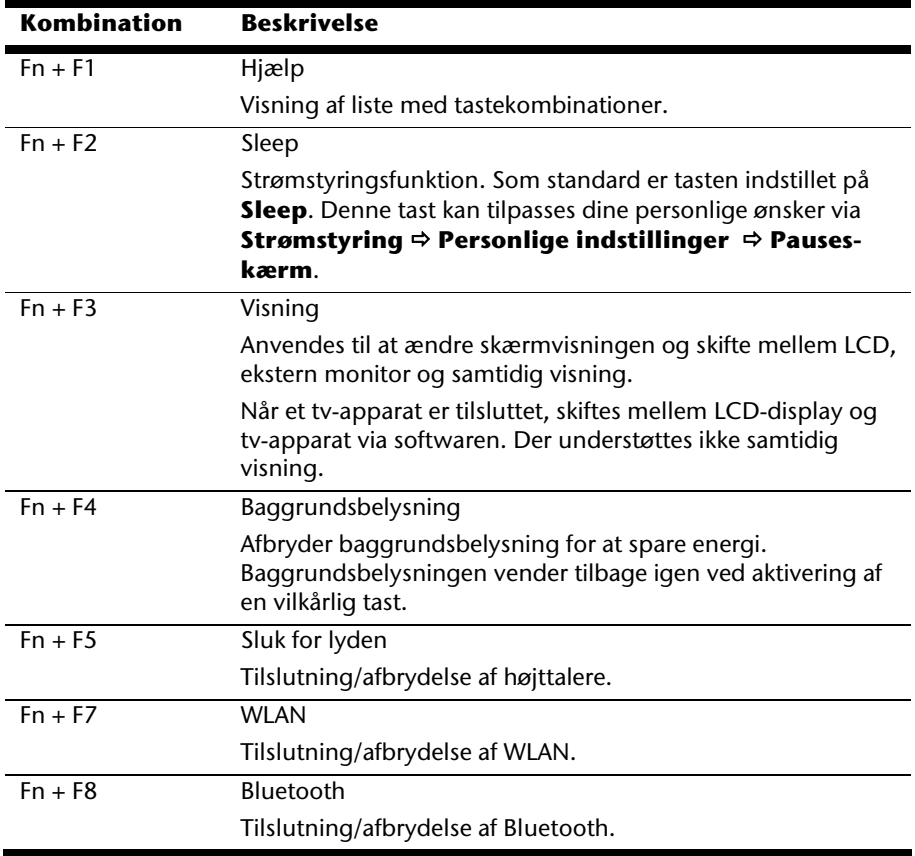

## Notebookspecifikke tastekombinationer

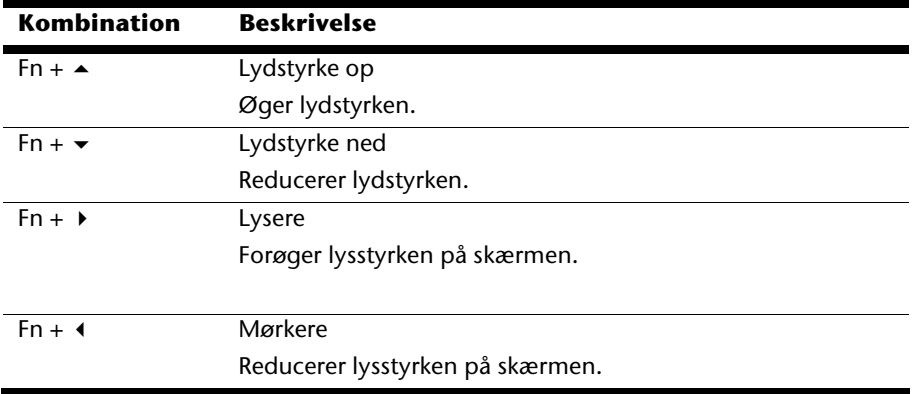

Musemarkøren flytter sig i den retning, pege- eller tommelfingeren bevæger sig på touchpaden.

#### **Pas på!**

Brug aldrig en spids genstand, f.eks. en blyant, til aktivering af touchpad. I så fald kan overfladen tage skade.

Under touchpaden findes venstre og højre musetast, som bruges på samme måde som på en almindelig mus.

Det er også muligt at klikke eller dobbeltklikke på touchpaden ved at berøre touchpadfladen i kort tid én eller to gange.

I Windows ® kontrolpanel findes der under ikonet "**Mus**" en række nyttige indstillinger, som letter det daglige arbejde.

# **Harddiskdrev**

Harddisken er det hovedsagelige lagermedium, som råder over både stor lagerkapacitet og hurtig læsning af data.

Denne computer har en OEM-version<sup>\*</sup> af operativsystemet Microsoft Windows<sup>\*</sup>, som helt og holdent understøtter alle computerens funktioner. Vi har allerede konfigureret systemet således, at du som regel kan arbejde optimalt med det uden selv at skulle installere det.

Windows $^{\degree}$ operativsystemet bruger en lille del af kapaciteten til administration af harddisken. Derfor er hele harddiskens kapacitet ikke til rådighed. Dette er forklaringen på, at der er forskel på BIOS-angivelsen og operativsystemangivelsen. På harddisken findes notebookens operativsystem, andre bruger-programmer og sikkerhedsfiler, hvilket betyder at den totale kapacitet er reduceret.

Harddisken benævnes drev **C** eller **D**. Når notebooken henter data på harddisken, lyser den pågældende indikator.

#### **Pas på!**

Prøv aldrig at slukke for computeren mens harddiskindikatoren lyser, fordi det kan føre til tab af data.

Harddisken er normalt inddelt i flere partitioner (kon-figurationen kan afvige fra dette, se i Windows-hjælpe-programmet under "**Drevkonvertering**"):

I første partition (**Boot**) findes operativsystemet, bruger-programmer og dokumenter og indstillinger for den pågældende bruger.

Den anden partition (**Recover**) bruges til back-up af data og indeholder desuden drivere (**D:\Driver**) og værktøjer (**D:\Tools**) til notebooken. Yderligere finder du her mappen (**D:\Recover**), som bruges til genopretning ( $\Rightarrow$  s. 90) af notebookens fabriksindstillinger.

j

<sup>\*</sup> Original Equipment Manufacturer / programversion som er købt af producenten og som almindeligvis sælges sammen med apparater til slutforbrugeren.

I det følgende er de vigtigste kataloger og disses indhold beskrevet.

#### **Pas på!**

Disse kataloger eller filer, der er indeholdt i disse kataloger, må ikke slettes eller ændres, da der derved kan ske tab af data eller PC'ens funktion kan påvirkes.

**Bemærk endvidere:** Hvis recovery-partitionen ændres til et NTFSfilsystem, er det ikke længere muligt at genoprette standardindstillingen fra fabrikken ( $\Leftrightarrow$  side 90) ved hjælp af supportdisken.

- **C:\** I hovedkataloget på drev C findes filer, som er vigtige for at kunne starte Windows. Af sikkerhedsgrunde er disse låst ved leveringen.
- **C:\Programs** Som navnet antyder, installerer programmet de filer, der kræves for at bruge programmet, i dette katalog.
- **C:\Windows** Hovedkartoteket for Windows. Her gemmer operativsystemet sine filer.
- **D:\Driver** I denne mappe findes drivere, der er nødvendige for at notebooken kan fungere (er installeret ved leveringen).
- **D:\Tools** Her findes ekstra programmer og yderligere dokumentation om notebooken.
- **D:\Recover** Her findes genoprettelsesfiler, som gør det muligt at nulstille computeren og gå tilbage til indstillingen fra fabrikken (se side 90).

# **Det optiske drev**

# **Indsættelse af en CD/DVD**

Anderledes end optiske-drev på en PC, bruger notebooken en låsemekanisme for at holde på en CD/DVD.

Ved indsættelse af en CD/DVD skal man være opmærksom at denne trykkes præcist ind i låsemekanismen.

#### **Henvisning**

Klæb aldrig beskyttelsesfolie eller tape på CD'erne. For at forebygge skader på drevet, må der aldrig benyttes deforme eller beskadigede CD'er.

#### **Pas på!**

Brug aldrig CD'er, der er ridsede, brækkede eller snavsede samt diske af dårlig kvalitet. Pga. de høje hastigheder i drevet, kan disse knække, hvorved data ødelægges og drevet beskadiges. Kontrollér disken grundigt, før den lægges i drevet. Hvis der er tegn på skader eller snavs, bør CD'en ikke afspilles. Skader, som skyldes defekte CD medier, er ikke dækket af garantien og skal repareres på brugerens regning.

#### **Pas på!**

Hvis disken ikke placeres korrekt i CD-skuffen, kan den beskadiges, når skuffen lukkes.

- arstehjælp Førstehjælp Tillæg
- 
- 1. For at åbne skuffen trykkes udskydnings-tasten på det optiske drev mens apparatet er tændt.
- 2. Træk forsigtigt skuffen ud af drevskakten, indtil den når anslaget.
- 3. Tag disken ud af etuiet og undgå så vidt muligt at berøre den blanke side (side uden etiket).
- 
- 4. Ilæg disken med etiketten opad og tryk den forsigtigt på plads, således at disken ligger plant i disk-skuffen og falder på plads i disk-holderen.

5. Kontrollér, om disken kan dreje frit rundt og skub skuffen tilbage i drevet, indtil der høres et klik.

Fra fabrikken er det optiske drev tildelt drevbogstavet "E". Ved hjælp af Windows-Explorer (**Computer**) er det nemt at få adgang til data på diskene. Start hjælpeprogrammet **Computer** via henvisningen på skrivebordet eller ved samtidigt tryk på Windows-tasten ヨ og tasten "E". Windows Stifinder åbnes via **Start** Ö **Alle programmer** Ö **Tilbehør**.

Når der afspilles DVD-videoer (eller audio- og videofiler på almindelige data CD'er) anvendes automatisk det medie-afspilningsprogram, som er installeret fra fabrikken.

6. Tryk på EJECT-tasten for at udtage en disk.

#### **Pas på!**

Så længe notebooken læser fra det optiske drev lyser adgangsindikatoren. Prøv ikke at tage disken ud af drevet imens.

## Nødudtagning af en blokeret CD/DVD

Hvis skuffen ikke lader sig åbne automatisk, kan den åbnes manuelt, såfremt dit apparat har en nødudtagningsåbning.

- 1. Genstart notebooken.
- 2. Afslut Windows og sluk for notebooken.
- 3. Før en lang og spids genstand (f.eks. en udrettet clips) så langt ind i nødudtagelsesåbningen indtil der mærkes modstand.
- 4. Skuffen kan nu åbnes ved et let tryk.
- 5. Tag CD'en ud og genstart notebooken.

# **Afspilning og læsning af CD/DVD**

Notebooken kan også afspille audio-CD'er, DVD-film eller data-CD'er/DVD'er.

Når en disk er sat i, åbnes et valgvindue med forskellige afspilningsoptioner. Der plejer almindeligvis at stå flere programmer til rådighed.

Hvis valgvinduet evt. ikke åbnes, kan man stadig få adgang til det optiske drev via Stifinder eller Denne computer.

Førstehjælp Tillæg

arstehjælp

# **Regionale afspilningsinformationer ved DVD**

Afspilning af DVD-filmtitler indeholder dekodning af MPEG2-video, digitale AC3 audiodata og afkodning af indhold beskyttet af CSS. CSS (kaldes også Copy Guard) er betegnelsen på et databeskyttelsesprogram, som er indført af filmindustrien som tiltag mod illegal kopiering.

De vigtigste blandt de mange reglementeringer for CSS-licenstagere er indskrænkningerne af gengivelsen ved landsspecifikke indhold.

For at gøre geografisk begrænsede frigivelser af film lettere, frigives DVD-titler for bestemte regioner. Copyright-love kræver at hver DVD-film indskrænkes til en bestemt region (almindeligvis regionen hvor den sælges). DVD-filmversioner kan godt nok sælges i flere regioner, men CSS-reglerne kræver at et system som er i stand til at dechifrere CSS, kun må kunne anvendes for én region.

#### **Henvisning**

Regionsindstillingen kan ændres **op til fem gange** via visningssoftwaren. Herefter bliver den sidste indstilling permanent. Hvis du ønsker at foretage yderligere ændringer i regionsindstillingen, skal dette foretages hos producenten. Omkostningerne for indstilling og forsendelse bæres af brugeren.

# **Brænder**

Dette afsnit gælder for bærbare PC'er, som fra fabrikken er forsynet med et CD-RW, et Combo eller et DVD-RW drev.

Først skal det handle om såkaldte **Rohlinger**.

Disse medier, som kræver en CD-ReWriter (brænder) for at kunne brænde CD'er, hedder CD-Recordable (CD-R, skrivbar) eller CD-Rewritable (CD-RW, genskrivbar) CD'er.

## CD- og DVD-opbevaring

Normale CD´er presses efter en glasmaster og forsegles efterfølgende.

På CD-medierne indbrændes "nullerne" og "eterne" med CD-ReWriterens laser. Derfor er de mere modtagelige end de almindelige CD´er.

Undgå derfor, **især ved CD'er, der ikke er skrevet på**, følgende:

- bestråling af sollys (UVA/UVB)
- ridser og beskadigelser
- ekstreme temperaturer

# **Lydkortet**

Din notebook indeholder et integreret stereolydkort med 16bit og rumlige lydeffekter (3D). Lydkortet er kompatibelt med industristandarderne Sound Blaster og Microsoft Sound System Version 2.0. Dette garanterer en optimal understøttelse af alle almindelige programmer og spil. Tryk på højtalersymbolet i opgavemenuen hvis de vil ændre grundlydstyrken.

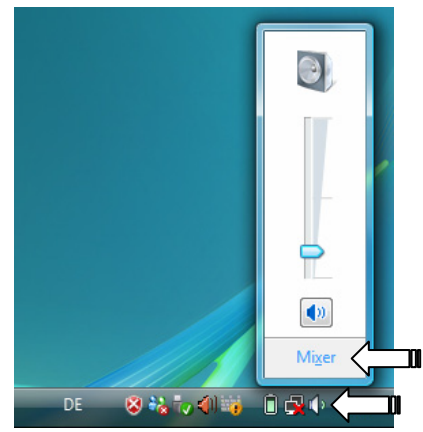

Klik på **Mixer** for at åbne lydstyrkereguleringen.

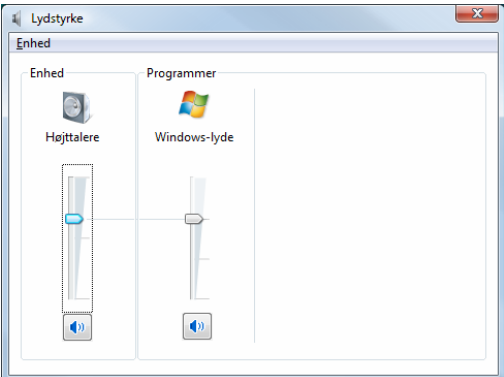

Ved hjælp af tastekombinationerne **Fn + ↑** og **Fn + ↓** kan du desuden regulere lydstyrken.

illæg

# **Eksterne audioforbindelser**

Din notebook er forsynet med højtalere, så du altid kan optage og afspille lyd. Tilslutning til et Hi-fi-anlæg forhøjer lydkvaliteten betydeligt. Ved at benytte de eksterne tilslutninger får du mulighed for at forbinde notebooken med eksterne apparater.

#### **Forsigtig!**

Anvendelse af hovedtelefoner med stor lydstyrke kan medføre varige høreskader. Stil lydstyrken på laveste værdi før afspilning. Start afspilningen, og øg langsomt lydstyrken til et acceptabelt niveau.

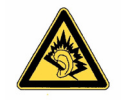

Hvis en audioafspiller bruges med høj lydstyrke i længere tid, kan det medføre høreskader hos lytteren.

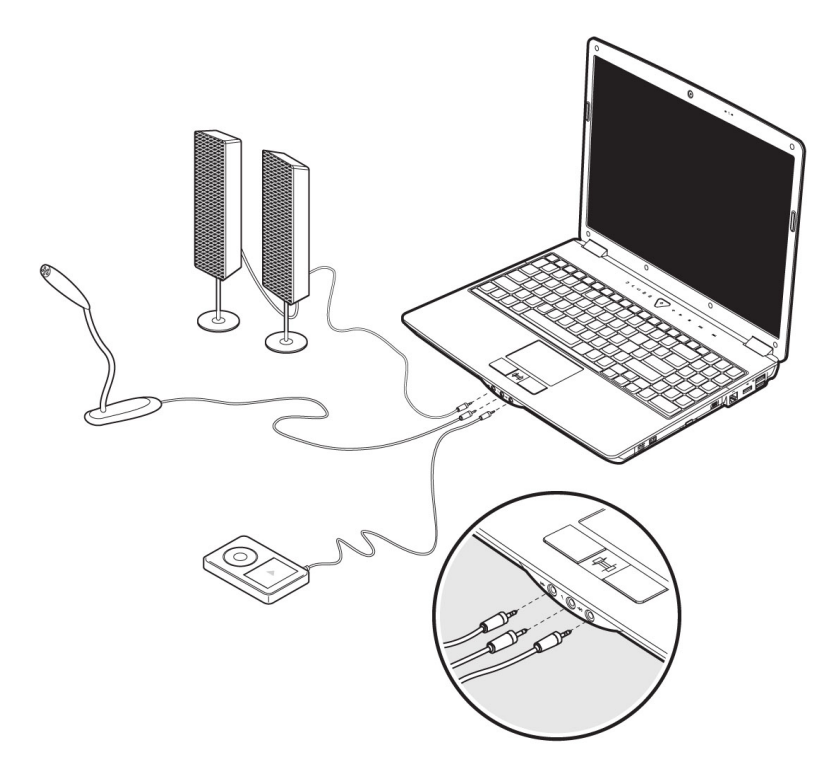

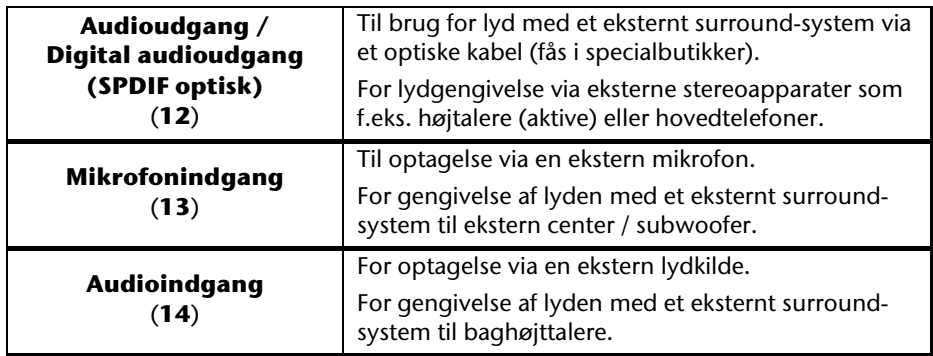

De eksterne audioforbindelser kan konfigureres sådan, at du kan tilslutte et 5.1 surroundsystem.

De nødvendige indstillinger udføres ved hjælp af den medfølgende software på følgende måde:

1. Klik på dette symbol på proceslinien:

Audiokonfigurationsassistenten er nu aktiveret. Med dette program kan du foretage en lang række indstillinger.

Du kan også indstille **højttalerkonfigurationen** for surround sound.

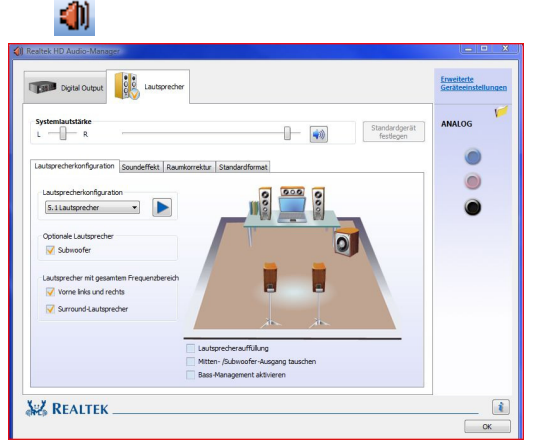

Du kan vælge mellem de **følgende** konfigurationsmodi:

- stereo<sup>\*</sup>
- kvadrofonisk
- højttalere

j

<sup>\*</sup> Ved leveringen er notebook i **stereo** modus.

# Betjening

# **Indstilling af optagelsens lydniveau**

For at indstille lydniveauet for en optagelse, går du via **Kontrolpanel** Ö **Lyd** Ö **Optagelse** og vælger den ønskede kilde.

Styrefladen **Digital Mic** styrer den indbyggede mikrofon. Hvis du anvender en ekstern mikrofon eller en anden optagelseskilde (Line in), vælges den passende option.

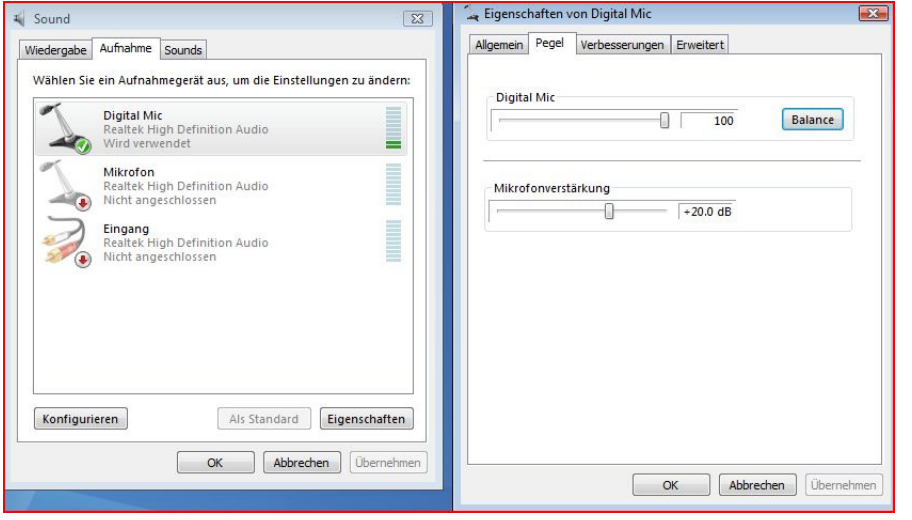

# **Modem**

Det indbyggede modem kan modtage data efter ITU-normen for V.90-overførsler med op til 56 Kbit/s. Da reglerne fra visse serviceprovidere indskrænker kapacitetsafgivelsen af modemerne, kan den maksimale mulige downloadhastighed være begrænset. Den faktiske hastighed kan afhænge af onlinebetingelserne og andre faktorer. Data, der sendes fra bruger til server, overføres med 31,2 Kbit/s. Forudsætning for denne højhastigheds-modtagelse er en analog telefonledning, der er kompatibel med V.90-normen og en tilsvarende kompatibel Internet-udbyder eller firmaets egen host-computer.

For at tilslutte telefonledningen med modemet, forbindes den ende af modemkablet, som er nærmest ferritkernen, med RJ-11-stikket på den bærbare computer, mens den anden ende (TAE-stik) sættes i telefonstikket.

#### **NB!**

Følg sikkerhedsanvisningerne på side 1. Anvend kun analoge telefonstik, da det indbyggede modem ikke understøtter spændingsværdierne i digitale telefonsystemer (sikkerhedsanvisningerne på side 9).

For at tilslutte telefonledningen med modemet, forbindes den ende af modemkablet, som er nærmest ferritkernen, med RJ-11-stikket på den bærbare computer (**29**), mens den anden ende (TAE-stik) sættes i telefonstikket.

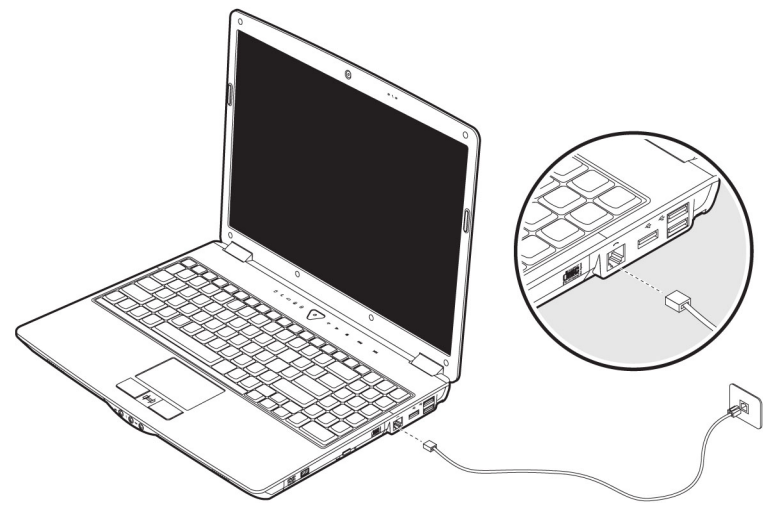

#### **Bemærk**

Notebooken bør ikke sættes i standby (eller dvaletilstand) mens du er forbundet med din internetprovider, da modemforbindelsen herved afbrydes.

# **Netværksdrift**

## Hvad er et netværk?

Man taler om et netværk, når flere notebooks er koblet sammen.

Derved kan brugerne overføre data fra den ene notebook til den anden samt dele ressourcer (printer, modem og drev).

Følgende eksempler kan nævnes:

- På et kontor kan oplysninger udveksles pr. e-mail og flere personers kalendere kan administreres centralt.
- Brugerne kan dele en printer i netværket og gemme dine data på en central computer (server).
- I private hjem kan flere brugere dele en ISDN- eller modemforbindelse og dermed få adgang til Internettet.
- Når to eller flere notebooks forbindes, kan alle brugerne få adgang til samme spil, og der kan udveksles data mellem dem.

## Fast Ethernet-Netværksstik

Hvis notebooken er forsynet med et Fast Ethernet-netværksstik, er der mulighed for at tilslutte sig til et netværk.

Nedenstående anvisninger gælder for bærbare PC'er, som er forsynet med netværkstilslutning. Tilslut den ene ende til notebookens netværksinterface (**20**) med et RJ45-stik (western) og den anden ende til en anden PC eller en hub/switch.

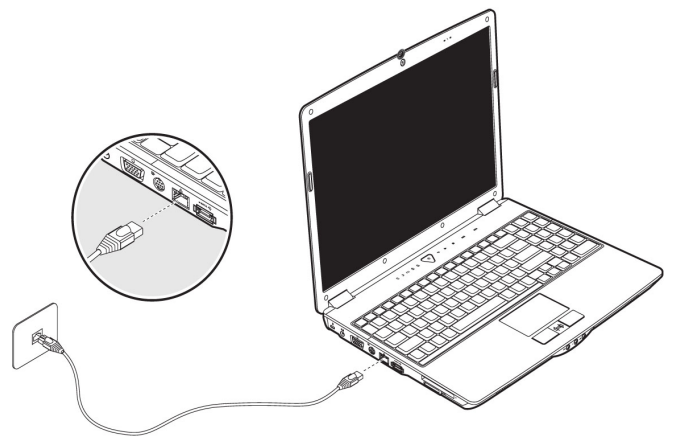

Nærmere oplysninger om netværk findes i Windows -hjælpemenuen.

## Wireless LAN (trådløs netværksforbindelse)

Denne funktion gør det muligt at oprette trådløs forbindelse til et lokalnet. Før aktivering anbefales det at læse de nødvendige forudsætninger på næste side.

Wireless LAN-funktionen aktiveres og deaktiveres med Easy-start tasterne  $\widehat{\;\;\; }$  eller ved et tryk på tastekombinationen **Fn + F7**.

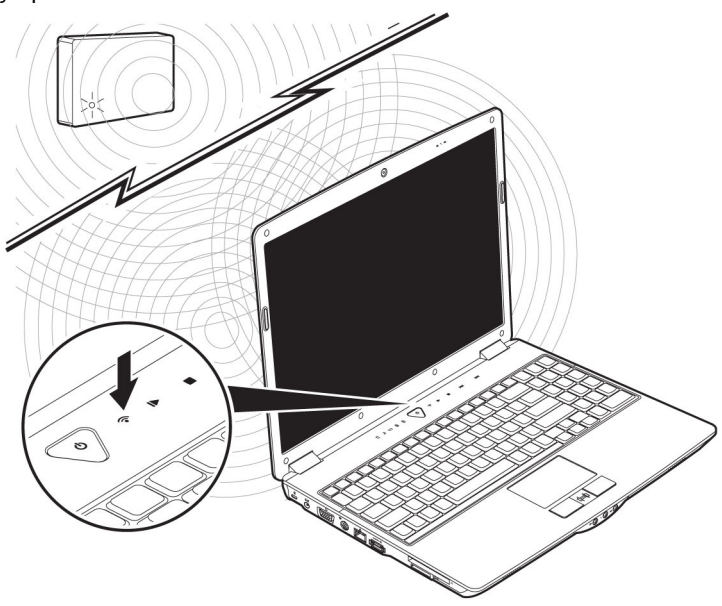

#### **Pas på!**

Anvend ikke WLAN-funktionen på steder (eks.: sygehuse, flyvemaskiner, etc.), hvor der findes støjfølsomt udstyr. Tænd kun for apparatet, når du har sikret dig, at der ikke er risiko for nogen forstyrrelse.

## Forudsætninger

Til **opkobling** kan anvendes et såkaldt **LAN Access Point**. Et Acces Point er en trådløs overførselsenhed, som kommunikerer med den bærbare computer og styrer adgangen til det tilsluttede netværk.

LAN Access Points findes ofte i storrumskontorer, lufthavne, på banegårde, universiteter og på internet-caféer. De giver mulighed for adgang til de pågældende steders egne informationer og til netværk eller Internet. For det meste kræves der **brugertilladelse**, som man normalt skal betale for.

Ofte findes Access Points, som er integreret med et DSL-modem. Denne såkaldte **Router** skaber forbindelse mellem en eksisterende DSL-internettilslutning og den trådløse netværksforbindelse (Wireless LAN).

Der kan også etableres forbindelse til en slutenhed med Wireless LAN-funktionalitet **uden Acces Point**. Dog er netværk **uden Router** begrænset til direkte tilsluttede enheder.

Den trådløse netværksforbindelse fungerer iht. **IEEE 802.11n standarden**  (802.11b/g kompatibel). Standard 802.11a understøttes ikke.

Hvis der anvendes kryptering ved overførslen, skal der anvendes samme fremgangsmåde på alle enheder. Kryptering foretages for at beskytte et netværk mod uautoriseret adgang.

Overførselshastigheden på max. 300 Mbit/s\* kan variere, afhængigt af modpartens **afstand** og **belastning**. Det kan f.eks. være tilfældet, hvis modparten arbejder efter standard 802.11b. Den maksimale overførselsrate er i dette tilfælde 11 Mbit/s.

j

<sup>\*</sup> 300 Mbit/s er en bruttoværdi. Med den foreliggende anvendelse kan der opnås max. 75 Mbit/s. For at kunne udnytte hele ydelsen, skal der anvendes en WLANrouter efter standard 802.11n.

# Sikkerhed Sikkerhed

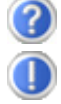

Hvorfor vises frigivelserne ikke i netværk?

Netværket er forsinket. Kontrollér, om netværksfunktionerne er frigivet ved at søge efter det pågældende **Computernavn.**

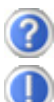

Hvorfor kommer der en fejlmelding, når der klikkes på netværk?

**Computernavnet** skal være entydigt i netværket og må ikke være det samme som **Arbejdsgruppen.**

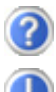

Det ser ud til, at netkortene ikke kan kommunikere. Hvad kan det skyldes?

Måske arbejder det anvendte netkort med en **anden hastighed** (f.eks. 10 Mbit i stedet for 100 Mbit/s), som netværks-notebooken ikke kan genkende. Indstil i så fald den kompatible hastighed i netværksdriveren.

 Hvis to notebooks skal forbindes med hinanden, skal der bruges et **Cross-Link** kabel. Ellers skal der anvendes et **Patch-**kabel.

Kontrollér også **protokoller** og **konfiguration**.

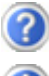

Der sker fejl ved dataoverførsel, eller overførslen sker meget langsomt. Hvad kan dette skyldes?

Der er måske anvendt forkert kabel (UTP / CAT3 eller mindre) eller kablet ligger i nærheden af en strømførende ledning eller andre forstyrrende enheder.

# **Bluetooth**

Bluetooth er ekstra tilbehør Med trådløs Bluetooth-teknologi er det muligt at undgå kabler mellem computeren og forskellige enheder, f.eks. printere, tastaturer og mus.

Trådløs Bluetooth-teknologi fungerer over korte afstande. Bluetooth-enheder bruger radiobølger, som sætter computere, mobiltelefoner, printere, tastaturer, mus og andre enheder i stand til at kommunikerer med hinanden uden brug af kabler.

Trådløs Bluetooth-teknologi har mange anvendelsesmuligheder, bl.a. følgende:

- Oprette trådløs forbindelse til internettet ved hjælp af en mobiltelefon eller en modemserver.
- Overføre filer mellem to computere eller mellem en computer og en anden enhed.
- Udskrive på en trådløs Bluetooth-printer.
- Bruge et trådløst Bluetooth-tastatur og en trådløs Bluetooth-mus.
- Blive en del af et PAN (Personal Area Network).
- Synkronisere en PDA (Personal Digital Assistant) med en computer eller en anden enhed ved hjælp af trådløs Bluetooth-teknologi.

Dataoverførselshastigheden med trådløs Bluetooth-teknologi kan være op til 700 kilobit pr. sekund (Kbps). Dataoverførselshastigheden kan variere afhængigt af den aktuelle enhed og de eksterne forhold. En Bluetooth-enhed kan overføre data gennem vægge, lommer og tasker. Transmissionen mellem Bluetooth-apparater foregår med en højfrekvens på 2,4 Gigahertz (GHz).

Da den samme frekvens bruges til at transmittere WLAN, kan der opstå gensidige forstyrrelser.

I dette tilfælde kan det engang imellem blive nødvendigt at deaktivere den ikkeanvendte funktion i kort tid.

 Bluetooth-funktionen hhv. aktiveres og deaktiveres med tastekombinationen **Fn + F8**.

#### **Pas på!**

Anvend ikke Bluetooth-funktionen på steder (eks.: sygehuse, flyvemaskiner, etc.), hvor der findes støjfølsomt udstyr. Tænd kun for apparatet, når du har sikret dig, at der ikke er risiko for nogen forringelse.

# **Multimedia kortindgang**

Lagerkort er medier, som f.eks. anvendes i forbindelse med digital fotografering, og som efterhånden afløser disketter som lagermedium. Form og kapacitet af lagerkortene er forskellig fra producent til producent.

Den bærbare notebook understøtter følgende formater:

- MMC (MultiMediaCard)
- SD (Secure Digital)
- Memory Stick / Memory Stick Pro

Ved isættelse af lagerkortet er det vigtigt, at kortet vender rigtigt (se oversigt herunder). Forkert isætning af et kort kan medføre beskadigelse af adapteren og/eller kortet.

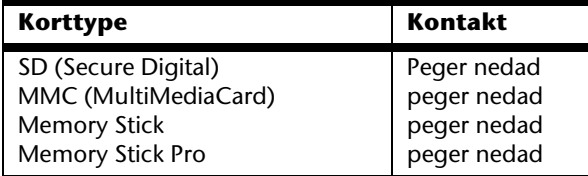

# **Indsættelse af lagerkort**

#### **Obs.**

Lagerkortene kan kun isættes på **én måde**. Husk informationerne i ovenstående afsnit.

Skub kortet helt ind til det møder et stop.

## **Udtagelse af lagerkort**

SD/MMC-kort eller memory sticks fjernes ved at trække dem ud af slotten.

# **Express-kort tilslutning**

Den bærbare PC understøtter Express Standard.

Kortene Express/34 og Express/54 fås i handelen. Numrene står for kortets størrelse. Notebooken understøtter begge kortformater.

# **Installation af express-kort**

#### **Henvisning**

Før installationen udføres, er det vigtigt at læse producentens anvisninger, som følger med Expresskortet. Før installationen skal prøvekortet fjernes fra porten. Isæt kortet igen hvis enheden ikke benyttes i længere tid for at skåne kontakterne mod snavs.

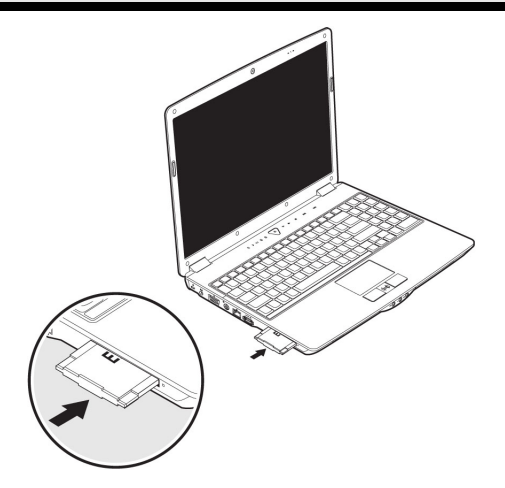

# **Fjernelse af express-kort**

Følg venligst nedenstående anvisninger, før Express fjernes:

- Afslut det program, som kortet har været anvendt til.
- Med højre musetast klikkes på ikonet Fjern hardware , vælg kortet og klik på **Afslut**.

For at fjerne kortet skal det først skubbes ind i slotten, så sikringen åbnes. Herefter trækkes kortet ud af slotten og opbevares korrekt.

**Webkameraet** 

Det indbyggede webkamera gør det muligt at bruge diverse tjenester, som f.eks. Windows Messenger.

# **Anvendelseseksempel med Windows Messenger**

- 1. Start Windows Messenger og opret en brugerkonto, hvis du ikke har gjort det allerede. Denne tjeneste er gratis. De eneste omkostninger er hvad der påløber for internetforbindelsen.
- 2. Vælg en samtalepartner fra din kontaktliste og klik på kamerasymbolet under hans/hendes billedikon.

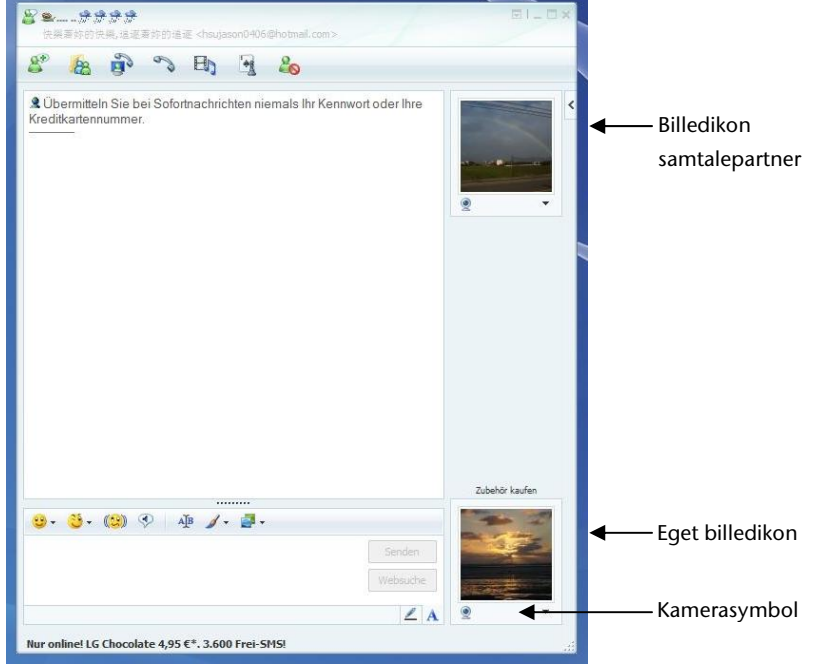

#### **(Ill.: Messenger-vindue / Instant message)**

- 3. En assistent hjælper dig med at foretage de optimale indstillinger for højttalere, mikrofon\* og webkamera. Følg anvisningerne på skærmen.
- 4. Klik på **Udfør** for at overføre dit billede med webkameraet.
- 5. Hvis din samtalepartner også har et webkamera tilsluttet, kan du modtage live-billedet ved at klikke på kamerasymbolet under hans/hendes billedikon.

j

illæc

<sup>\*</sup> tilvalg

# **TV-tuner kort med fjernbetjening**

# **TV-kort**

Det vedlagte tv-kort har en DVB-T antennetilslutning og en tænd-/slukkontakt.

Når apparetet er tændt, lyser tv-tunerkortets LED med blå farve. For at spare på strømmen når apparatet ikke anvendes, skydes tv-tunerkortets kontakt mod venstre. LED'en slukkes. TV-tunerkortet kan forblive i apparatet og behøver ikke at blive fjernet. Tænd igen for tv-tunerkortet, når du ønsker at bruge tv-funktionen.

# **Fjernbetjening**

Dette trådløse fjernbetjeningssæt styrer **Media Center** programmet på den PC. For at dette kan ske, skal følgende krav være opfyldt:

- PC'en skal være startet.
- Windows skal være fuldt installeret.
- Driversoftwaren skal være installeret\*.
- Modtageren skal være tilsluttet en USB-port \*.

#### **\* Disse forudsætninger er opfyldt i leveringstilstanden.**

## Ilægning af batterier

- 1. Vend fjernbetjeningen.
- 2. Åbn batterirummet ved forsigtigt at fjerne fligen på låget.
- 3. Læg 1 knappceller (Type: CR2025, 3V) i batterirummet. Kontroller at polariteten svarer til den indgraverede illustration i batterifaget (+ og +, - og - skal passe sammen)
- 4. Luk batterifaget igen.

#### **Bemærk!**

Der består fare for eksplosion ved ukorrekt udskiftning af batteriet. Det må kun erstattes med et batteri af samme eller tilsvarende type.

**Komponenter** 

Komponenter

Førstehjælp Tillæg

illæc

arstehjælp

# **Installation af USB-fjernbetjeningsmodtager**

Når fjernbetjeningsmodtageren installeres, har det ingen betydning, om PC'en er tændt eller slukket.

Den nødvendige driversoftware er allerede installeret på PC'en.

- 1. Start PC'en og vent til installationen af Windows er helt færdig.
- 2. Sæt USB-stikket på fjernbetjeningsmodtageren i en ledig USB-indgang.
- 3. PC'en finder automatisk den nye enhed og integrerer selv den nye enhed, såfremt driveren er installeret (er installeret ved leveringen).

## Tastatur

#### **Obs.**

De beskrevne funktioner er standardfunktioner. Tasterne kan udføre forskellige funktioner, svarende til driftsmodus (TV, video, foto osv.).

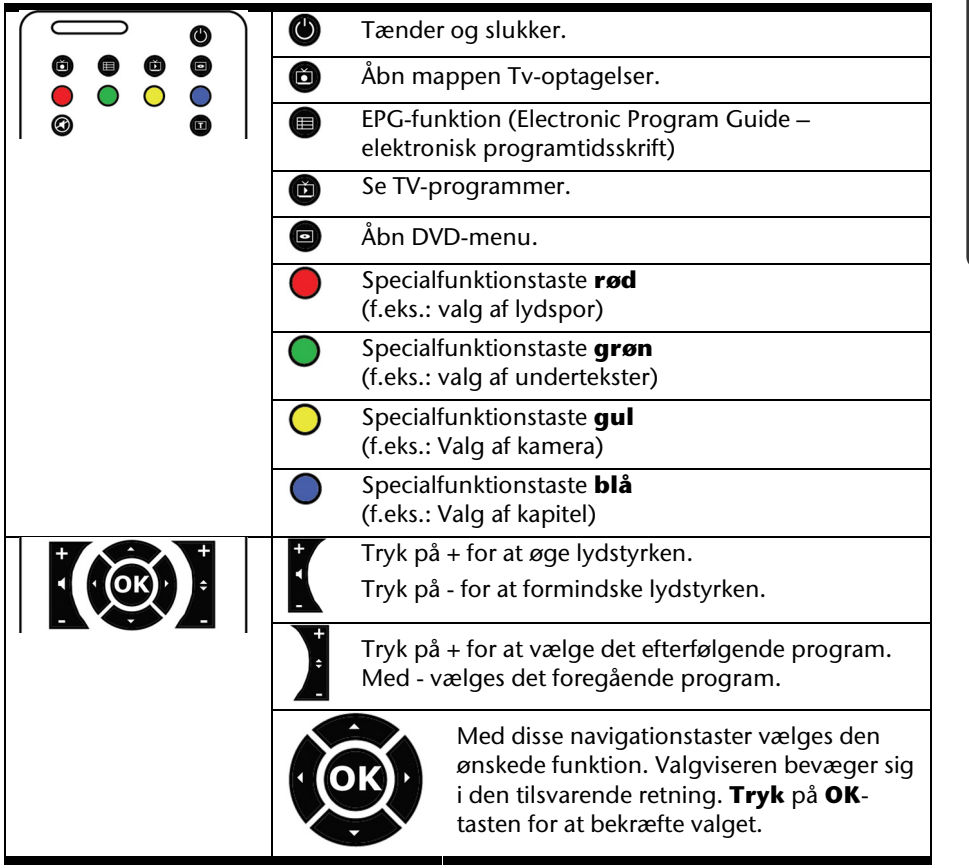

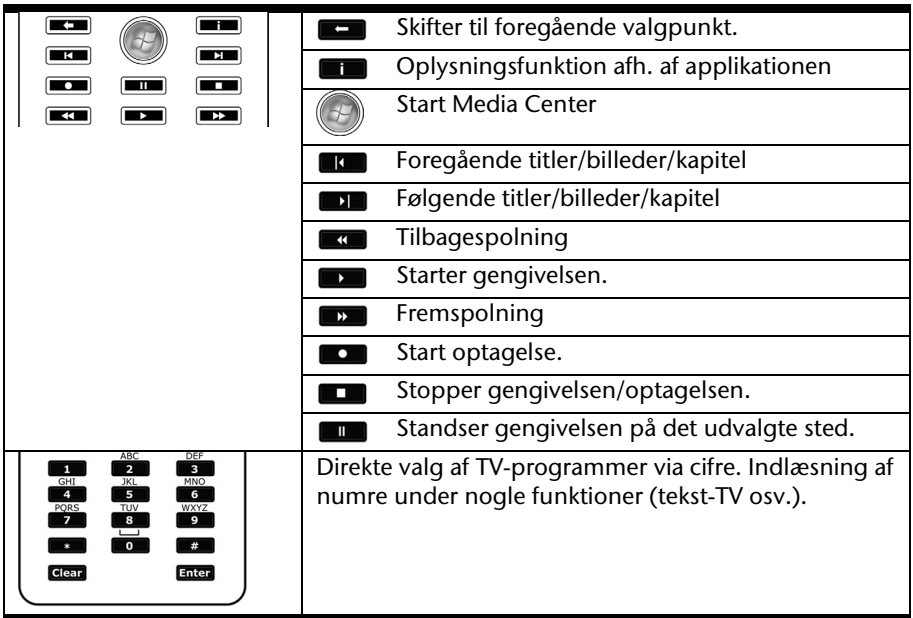

# **Ændring af sende-/modtagekanaler**

Hvis flere computere, som befinder sig i nærheden af hinanden (ca. 10 m), styres ved hjælp af den samme fjernbetjening, kan der opstå forstyrrelser. Sådanne uregelmæssigheder kan undgås ved at vælge forskellige sendekanaler.

**Fjernbetjeningen skal kun indstilles, hvis der forekommer uregelmæssigheder**. Indstillingen udføres således:

- 1. Start **Kontrolpanel**.
- 2. Vælg menupunktet **Remote Control**.
- 3. Vælg optionen " **Use Wireless Remote Seetings with the remote set to this channel**".
- 4. Indstil først den **ny kanal** (et tal mellem 1 og 16) via valgvinduet og tryk så på **Apply**.
- 5. Hold **Clear**-tasten på fjernbetjeningen trykt.
- 6. Brug fjernbetjeningens cifferblok til at indtaste kanalen som allerede er indstillet i softwaren, uden at slippe **Clear**-tasten.
- 7. Tryk på OK-tasten. Først herefter slippes Clear-tasten.
- 8. Tryk på en vilkårlig knap på fjernbetjeningen for at få den indstillede kanal vist i vinduet.
- 9. Luk vinduet og anvend indstillingerne ved at trykke på **OK**.

*arstehjælp* 

TV-kortet passer ind i Notebookens Express kort/54 slot .

#### **Obs.**

TV-tunerkortet passer kun ind i et Express Card/54 slot. Kortet må ikke sættes i lignende slots, fordi det kan medføre skader på notebooken eller kortet.

#### Indsætte Tv-kortet

#### **Obs.**

Før installationen skal prøvekortet fjernes fra Express Card/54 porten. Isæt kortet igen hvis enheden ikke benyttes i længere tid for at skåne kontakterne mod snavs.

- 1. Efter du har startet Windows<sup>\*</sup>, skubber du kortet forsigtigt ind i den dertil beregnede udvidelsesenhed. Hvis kortet er skubbet ind fuldstændigt, vil du høre to korte signaler som bekræfter den succesfulde installation.
- 2. Start programmet til TV-modtagelse for at indstille Tv-kortet. En indstillingsguide vil føre dig igennem programmet.

## Fjerne TV-kortet

Sådan fjerner du dit Tv-kort:

- 1. Fjern alle kabler.
- 2. Tag Tv-kortet ud og gem det på et sikkert sted.

#### **Obs.**

Hvis kortet forbliver i apparatet og ikke anvendes, skydes tænd- /slukkontakten til venstre (LED'en slukkes). Hvis du ønsker at anvende kortet igen, skydes tænd-/slukkontakten mod højre. LED'en lyser.

## Tilslutning af antenne

For at kunne modtage et digitalt tv-signal med tv-kortet, tilsluttes den vedlagte antenne til tv-kortet v.h.a. antenneadapteren.

Hvis du tilslutter en husantenne, benyttes det vedlagte adapterkabel.

#### **Bemærk!**

Fjern antennekablet hvis du ikke bruger apparatet. Især ved lyn og torden. På den måde beskytter du dit apparat imod eventuelle lynnedslag.

## Se TV

Windows XP Media Center Edition er den optimale software til digital-TV, digital fotografi og digital musik.

#### **Bemærk!**

Lyd- eller videooptagelser kræver megen lagerplads (op til 1-2 GB/time). Gem filer, som ikke skal bruges, i "Egne filer" på CD-R eller overfør disse til drev D:.
# **Universal Serial Bus-porten**

Universal Serial Bus (USB 1.1 og USB 2.0) (**30**) er den nyeste standard for tilslutning af indtasningsudstÿr, scannere og andet periferiudstyr. USB-porten kan have op til 127 enheder tilsluttet via et enkelt kabel.

I fremtiden vil tilslutningen af meget periferiudstyr via porten herved lettes betydeligt. Din notebook er forsynet med **3 USB 2.0 porte** (USB 1.1 kompatibel).

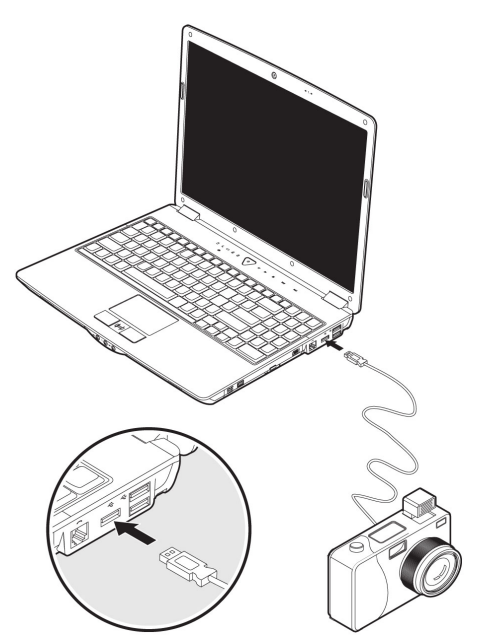

Udstyr tilsluttet direkte til USB-BUS'en må ikke bruge mere end 500 mA. Skulle udstyret have brug for mere ydelse er det nødvendigt at anskaffe sig en HUB (fordeler / forstærker).

Datatransmissionsraten er 1,5 Mbit/s eller 12 Mbit/s, afhængigt af det tilsluttede udstyr. USB 2.0 kan opnå en kapacitet på op til 480 Mbit/s.

#### **Henvisning**

USB-apparater bør altid sættes til den tilslutning, hvor de blev installeret. Ellers får du en ny ID og det bliver nødvendigt med en geninstallering af driverne.

# **eSATA-/USB-tilslutning**

eSATA står for " **e**xternal **S**erial **ATA**" og er en tilslutning for eksterne harddiske. Overførselshastigheden via en eSATA-tilslutning er højere end ved de almindelige standarder for eksterne USB-harddiske.

Denne tilslutning er et "combo-slot" (ekstra tilbehør), hvor du kan tilslutte både USB- og SATA-apparater.

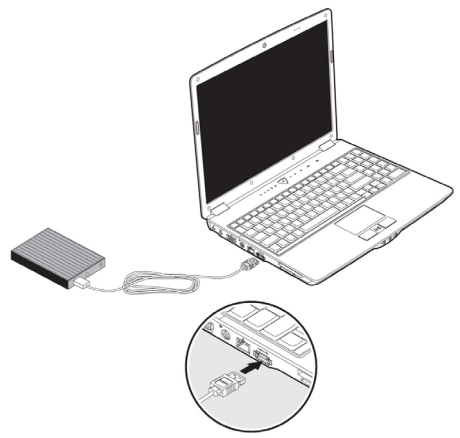

### Fjernelse af SATA-enheder

Før du fjerner en SATA-enhed fra din bærbare computer, skal du klikke på ikonet **Fjern hardware** på proceslinen og derefter på den enhed, der skal fjernes.

# **Sikring af notebooken**

Din nye notebook indeholder software- og hardwareløsninger som hindrer uvedkommende i at få adgang.

# **Fingeraftrykssensor**

Din nye bærbare computer er udstyret med en fingeraftrykssensor.

### Hvad kan det bruges til?

Først og fremmest **komfort**. Du skal ikke huske på nogen adgangskode, fordi softwaren administrerer disse for dig. Programmet registrerer alle indtastninger, der kræves til godkendelse, og gemmer disse. Via dit fingeraftryk genkender programmet din tilladelse, henter legitimationsoplysningerne og formidler dem.

#### **Advarsel!**

Opbevar dine adgangskoder og adgangsdata på et sikkert sted. Hvis det ikke er muligt at godkende dig via dit fingeraftryk (f.eks. på andre enheder), kan du altid logge på som tidligere med dine adgangsdata.

### Konfiguration af softwaren:

1. Klik på knappen **Start** for at konfigurere softwaren. Omnipass Assistent startes og fører dig gennem konfigurationen:

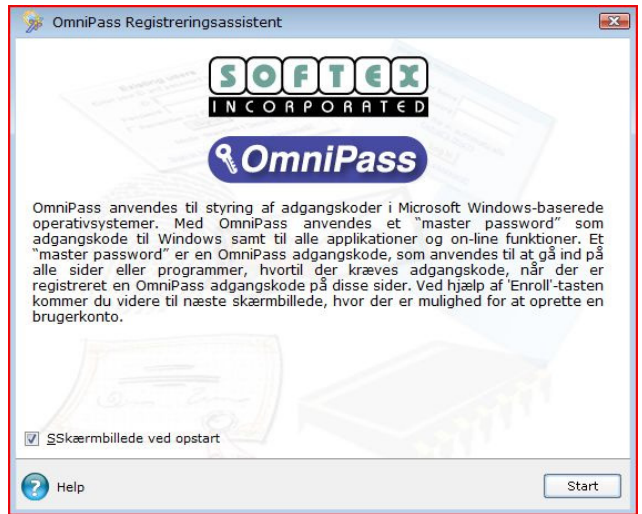

- 2. I det næste vindue vises brugernavnet, som du har indtastet under registreringsprocessen. Hvis du har tildelt en adgangskode, bør den kun indtastes her. Vi anbefaler at afbryde processen, hvis du endnu ikke har tildelt en adgangskode, og først fortsætte, når du har oprettet en tilsvarende adgangskode i Systemopgaver under Brugerkonti. Funktionen "Genopretning af en sikret brugerprofil" er ikke relevant ved første oprettelse. Den bliver først aktuel, hvis du en dag har sat notebooken tilbage til fabriksværdierne og igen ønsker at bruge den første oprettede profil.
- 3. Såfremt du har tildelt en adgangskode, fortsætter du med oprettelsen. Følg anvisningerne på skærmen.

### Yderligere funktioner

- 1. Åbn Omnipass Control Center  $\Rightarrow$  Change Your System Settings  $\Rightarrow$  Enable or disable pre-boot authentication.
- 2. Marker Enable System Boot Authentication og fjern markeringen i Enable Single Touch Boot feature for at opnå større sikkerhed.
- 3. Klik på **Next**, og angiv den ønskede adgangskode. Bekræft dette, og klik på **Next**. Når systemet er genstartet, skal du enten bruge dit fingeraftryk eller den netop angivne adgangskode, før operativsystemet overhovedet kan startes.

### Hurtigt brugerskift

Hvis du har oprettet to eller flere brugerkonti, kan de forskellige brugere logge på med fingeraftryk.

1. Åbn **Omnipass Control Center ⇒ Change Your System Settings ⇒ Modify Windows Fast User Switching option** Ö **Enable Windows Fast User Switching and save all changes**.

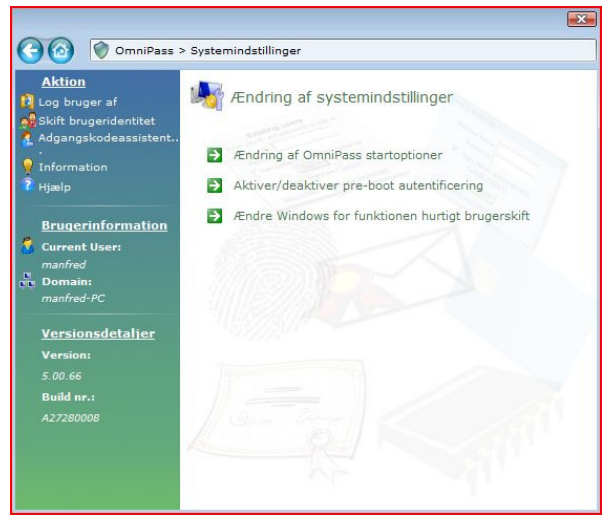

#### 70 Hovedkomponenter

2. Før derefter simpelthen fingeren hen over sensoren. Grænsefladen for **hurtigt brugerskifte** vises.

Hvis der allerede er en (eller flere) brugere, der arbejder med notebooken, fører du bare fingeren hen over sensoren, og den nye bruger bliver tilmeldt.

#### **Bemærk**

Ændringer i systemindstillingerne kan kun foretages af en bruger med administratorrettigheder.

### Kryptering af filer

Ud over beskyttelsen mod fremmed adgang til din notebook har du desuden mulighed for at oprette en ekstra adgangsblokering for samtlige filer og mapper på notebooken. Herved konverteres filerne til et format som ikke kan læses af uautoriserede brugere (kryptering). Efter foretaget kryptering kan filerne kun låses op eller dekrypteres ved hjælp af din master-adgangskode eller med et tilmeldt sikkerhedsapparat.

De **krypterede filer** har ekstensionen "**.opf**".

De **krypterede mapper** overtager navnet på den oprindelige mappe, men ender i "**.opx**".

- 1. For at kryptere en fil eller en mappe, **højreklikker** du på filen eller mappen, som du ønsker at sikre mod uautoriseret adgang.
- 2. Klik på **OmniPass Kryptering af fil(er)** i kontekstmenuen. OmniPass opfordrer dig nu til at autentificere dig.
- 3. Klik på **OK** når krypteringen er afsluttet.

#### Dekryptering af filer

- 1. For at dekryptere en fil eller en mappe, **højreklikker** du igen på filen eller mappen, som du ønsker at genåbne for almindelig adgang.
- 2. Klik på **OmniPass Dekryptering af fil(er)** i kontekstmenuen, eller klik på **Åbn**.
- 3. Ved begge handlinger opfordrer OmniPass dig til at autentificere dig. Efter dekrypteringen bliver filerne ved med at være ukrypterede, indtil du krypterer dem igen. En ny kryptering sker **ikke automatisk**.

# **Start-password**

Ved at oprette et password kan man beskytte den bærbare computer mod brug af uvedkommende. Når der tændes for notebooken, bliver man bedt om at indtaste password på skærmen. Kodeordet oprettes i **BIOS**.

#### **Pas på!**

Password skal opbevares på et sikkert sted. Hvis password glemmes, er der ingen mulighed for at slette det. Kontakt i så fald forhandler eller servicecenter.

Der er også mulighed for at benytte sikkerhedsfunktionerne i Windows til at beskytte sine data mod uberettiget brug.

# **Brug af sikkerhedslås**

Med en såkaldt **Kensington-sikkerhedslås** kan man beskytte den bærbare computer mod tyveri. Sikkerhedslåsen kan købes i computer- og elektronikforretninger, inkl. kabler og nødvendigt tilbehør. Sikkerhedslåsen tilsluttes ved at vikle kablet om en fast genstand, f.eks. et bordben.

Sæt låsen i Kensington-enheden og drej nøglen. Gem nøglen på et sikkert sted.

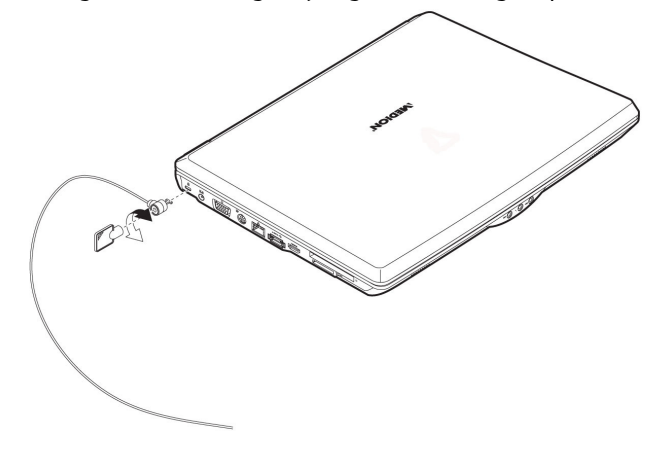

# **Software**

### **Bliv fortrolig med Windows Vista®**

Operativsystemet Windows Vista giver mange muligheder for at forstå betjeningen og udnytte de mange faciliteter.

### Windows Vista® – Hurtigstart-håndbog

Denne håndbog giver et kort overblik over styresystemets betjening.

De følgende emner bliver behandlet:

- De første skridt
- Velkomstcenteret
- Nyheder
- Visning af hjælp

Det anbefales både nybegyndere og tidligere brugere af andre Windows-versioner at læse håndbogen.

### Windows Vista® – Hjælp og support

I dette afsnit gennemgås vejledninger og hjælpeprogrammer, ligesom der gives anvisning i afhjælpning af problemer.

Hjælpefunktionen omfatter hele Windows-operativsystemet.

Det anbefales at både begyndere og erfarne brugere anvender funktionen. Hjælpefunktionen er opdelt i emner og man kan enten printe dem ud eller læse dem på skærmen. Hjælpeprogrammet startes således:

- 1. Klik på **Start**
- 2. Vælg **Hjælp og support**

### Windows Vista® – Velkomst

Ved første visning af Windows Vista® Skrivebordet ser du Velkomstcenteret. Det indeholder nyttige links som hjælper dig med at blive fortrolig med brugen af **Windows** 

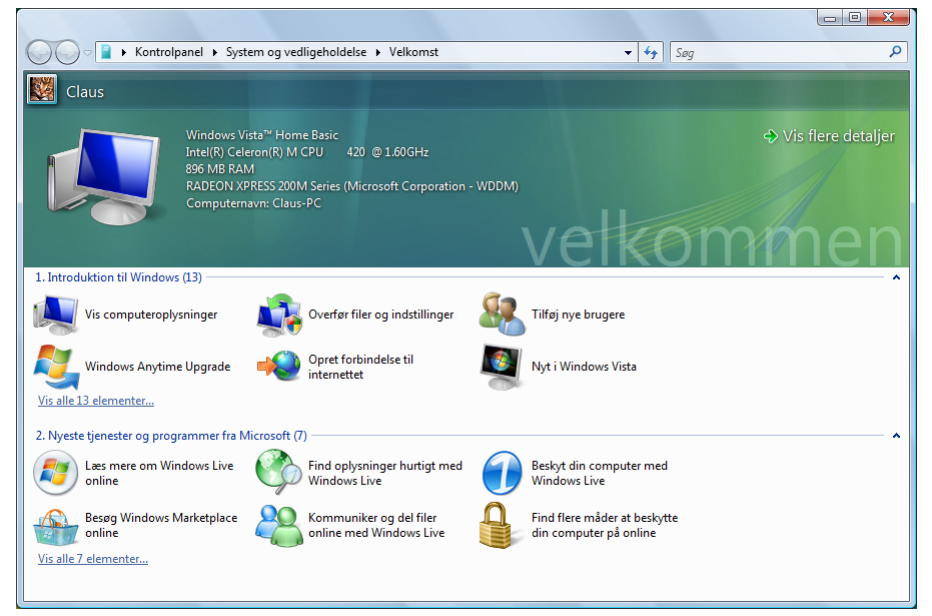

Formålet med denne funktion er at gøre det lettere for både nybegyndere og erfarne brugere at foretage yderligere indstillinger efter første ibrugtagning, så Windows Vista® kan udnyttes optimalt.

Velkomstcenteret er opdelt i mange små emneområder, så brugeren får mulighed for at udnytte indholdet i overensstemmelse med sine egne forkundskaber. Her følger nogle links:

- Vis computeroplysninger (Her findes informationer om computeren, grafikkortets type samt Windows Vista® versionen)
- Overfør filer og indstillinger (Her kan du overføre filer og indstillinger fra din gamle PC)
- Tilføj nye brugere (Forvaltning og opretning af brugerkonti for hver enkelt bruger af PC'en)
- Windows Anytime Upgrade (WAU) (Her kan du gennemføre opdateringer til højere versioner af Windows Vista<sup>\*</sup>, så du kan anvende de udvidede digitale funktioner)

Sikkerhed Sikkerhed

- Opret forbindelse til Internettet (Konfiguration af din internetadgang)
- Nyt i Windows Vista™ (Her kan du informere dig om forskellene mellem Windows Vista $\degree$ og ældre versioner af Windows)
- anvendelse af e-mail-programmet
- ... og meget mere.

Vi anbefaler at bruge Velkomstcenteret til at gøre dig fortrolig med notebookens funktioner, så du kan opnå en optimal ydelse. Velkomstcenteret kan også anvendes som ekstra informationskilde ved identifikation og afhjælpning af mulige problemer.

Hvis du har lukket Velkomstcenteret efter starten, kan det åbnes igen på følgende måde:

- 1. Klik på **Start**
- 2. Vælg **Velkomst** i programlisten.

### Windows Vista® – Brugerkontokontrol

Brugerkontokontrollen hjælper med at forhindre ikke-autoriserede ændringer i notebooken.

Når du foretager en ikke-autoriseret ændring, vises et vindue med teksten "**Fortsæt, hvis du har startet denne handling**".

- Klik på **Fortsæt** for at fortsætte processen.
- Klik på **Annuller** for at afbryde processen.

## **Installation af software**

#### **Henvisning**

Hvis operativsystemet er indstillet således, at installation af software og drivere kun kan udføres, hvis disse er signeret (frigivet) af Microsoft, vises modsvarende dialogboks.

For at installere driveren klikkes på "**Næste**".

Den medfølgende software er allerede fuldt installeret.

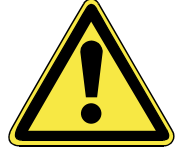

Ved installation af programmer eller drivere kan vigtige filer overskrives eller ændres. For evt. at kunne vende tilbage til de oprindelige filer efter installationen, skal der tages en sikkerhedskopi af harddisken, før installationen påbegyndes. Nærmere oplysninger om sikkerhedskopiering findes side 86.

Følg de anvisninger, som softwareleverandøren har givet i den medfølgende vejledning. I det følgende beskrives en "typisk" installation. Når CD'en ilægges, startes installationsmenuen automatisk.

#### **Henvisning**

Hvis programinstallationen ikke starter automatisk, skyldes dette sandsynligvis, at den såkaldte "**Autorun**"-funktion er afbrudt. Se i Windows Vista® hjælpeprogrammet, hvordan indstillingen ændres.

Eksempel på manuel installation **uden** Autorun:

- 1. Klik på **Start**
- 2. Klik på **▶ Alle programmer**.
- 3. Åbn programpunktet **Tilbehør**.
- 4. Vælg funktionen **II Kør**.
- 5. I feltet "Åbn" angives drevbogstavet på CD-ROM-drevet, efterfulgt af et kolon og programnavnet **setup.**

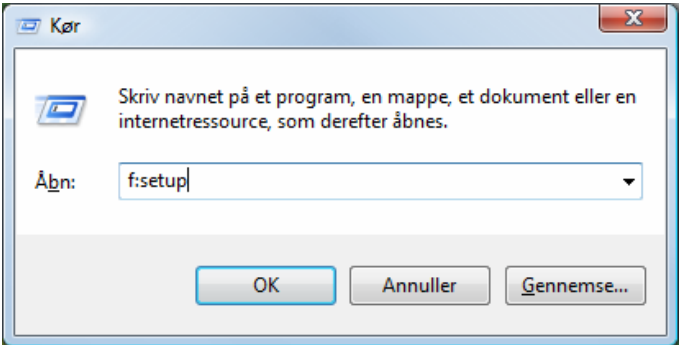

- 6. Bekræft indtastningen ved at klikke på "OK".
- 7. Følg anvisningerne i programmet.

### Afinstallation af software

For at fjerne software, der er installeret på notebooken, følges nedenstående fremgangsmåde:

- 1. Klik på **Start** <sup>1</sup>.
- 2. Klik herefter på **Kontrolpanel**
- 3. Vælg herefter optionen **Programmer**.
- 4. Vælg det pågældende program, start afinstalleringen og følg anvisningerne på skærmen.

# **Aktivering af Windows**

Microsoft har indført produktaktivering for at beskytte sig mod softwarepirater. Den version af Windows Vista<sup>"</sup>, der leveres med denne notebook, **skal ikke aktiveres af brugeren**, da den allerede er frigivet **på denne notebook**. Aktivering er kun nødvendigt, hvis der udskiftes flere væsentlige komponenter på notebooken, eller hvis der anvendes en uautoriseret BIOS. Man kan aktivere WindowsVista® så tit, man vil, hvis dette skulle blive nødvendigt.

Nærmere oplysninger findes på internetadressen:

www.microsoft.com/danmark/licens/piracy/activation/piracy\_productactivation.mspx

### Produktaktivering på din notebook

I nogle få tilfælde kan det alligevel ske at man bliver opfordret til at aktivere **Windows Vista**® . Hvis aktiveringen via **Internet** kvitteres med en fejlmelding, bør man udføre følgende:

- 1. Vælg Aktivering pr. telefon.
- 2. Klik derefter på Ændring af **Product Key**. Et nyt vindue vises. Her indtastes Product Key. Denne befinder sig på **Ægthedscertifikatet (Certificate of Authenticity, COA)** på notebookens underside.
- 3. Bekræft indtastningen og følg anvisningerne på skærmen. Oplys i givet fald Microsoft-konsulenten om, at du har erhvervet en OEM-licens i forbindelse med notebooken.

### **BIOS setup-programm**

I BIOS setup (dit systems Basis-hardware-konfiguration) har du mange valgmuligheder til konfiguration af din notebook.

For eksempel kan du ændre portenes driftstilstand, sikkerhedskendetegn eller styringen af strømforsyningen. Notebooken er allerede fra fabrikken indstillet, så den optimale drift er sikret.

#### **Pas på!**

Foretag venligt kun ændringer hvis det er absolut nødvendigt eller hvis du kender konfigurationsmulighederne.

### Opstart af BIOS setup

Du kan starte konfigurationsprogrammet kort efter at systemet er tændt. Hvis notebooken allerede er startet, slukker du for den og starter den igen. Tryk på **F2** funktionstasten for at starte BIOS-Setup.

Førstehjælp

BullGuard Internet Security pakken er en samling af de mest moderne PCsikkerhedsteknologier som findes på markedet i dag, og den giver derfor 24 timers optimal beskyttelse.

BullGuard er allerede forinstalleret, så du ikke behøver at installere programmet. Hvis en installering alligevel skulle blive nødvendig (f.eks. efter en systemgendannelse), finder du softwarepakken på den vedlagte Application- /Support disk.

BullGuard Internet Security består af følgende sikkerhedskomponenter:

• Anti-Virus

Kærnen i alle seriøse PC-sikkerhedsprogrammer, anti-virus programmet, tjekker dine e-mails og skanner dinne harddrives for virus og malware. BullGuard Anti-Virus forbinder branchens højeste opdateringsfrekvens med en letbetjent brugeroverflade.

• Anti-Spyware\*

BullGuard Anti-Spyware beskytter din PC mod alle kendte former for spyware og adware. Den gennemsøger og renser filer, registreringsdata, processer og cookies, og beskytter dig derved mod identitetstyveri og tab af personlige informationer.

• Spamfilter\*

BullGuard Spamfilter beskytter dig mod generende spam og potentielt farlige phishing-forsøg. Et central værktøj for at holde din indbakke fri af uønsket post.

• Sikkerhedskopi\*

Det har aldrig været lettere at lave en sikkerhedskopi af dine filer, både lokalt og online. Du kan tilpasse størrelsen af din online backup-fil så den passer til dine behov, og når filerne først er overført, kan du åbne dem fra enhver computer med internetadgang overalt i verden.

• Brugerhjælp\*

BullGuard Brugerhjælp er en væsentlig del af alle BullGuard-produkter. Samtlige brugere har adgang til hjælp med alle sikkerhedsspørgsmål direkte fra programmet. Ingen faq/oss, ingen automatsvar, men rigtige mennesker og direkte hjælp.

#### **\*Obs.**

Komponenterne **Anti-Spyware**, **Spamfilter** og **Backup** aktiveres først ved en gratis registrering hos BullGuard, og de deaktiveres igen efter 90 dage. For fortsat brug af disse moduler skal du anskaffe et BullGuard abonnement, som du kan få via følgende internet-link.

BullGuard Internet Security pakken opdateres med de nyeste virusinformationer 90 dage efter den **gratis registrering**.

Registreringsvinduet vises først efter genstart af PC'en. Du registrerer dig ved at angive din e-mail adresse og en adgangskode.

Når de 90 dage er gået, fortsætter antivirus-softwaren med at arbejde, men den bliver ikke længere opdateret, så din PC ikke længere er beskyttet mod nye virus.

For altid at modtage de nyeste informationer og updates, er det muligt at få forkellige abonnementer via BullGuard.

Bestillingen af et abonnement sker via internettet og er ukompliceret. Det er ikke nødvendigt med yderligere aktivering eller indtastning af en licens. Du behøver ikke at foretage ændringer eller yderligere indstillinger.

Abonnementet aktiveres automatisk, når du har modtaget det.

Læs informationerne på internettet under:

https://www.bullguard.com/buy\_new.aspx?language=da

# **Kapitel 4**

# **Førstehjælp**

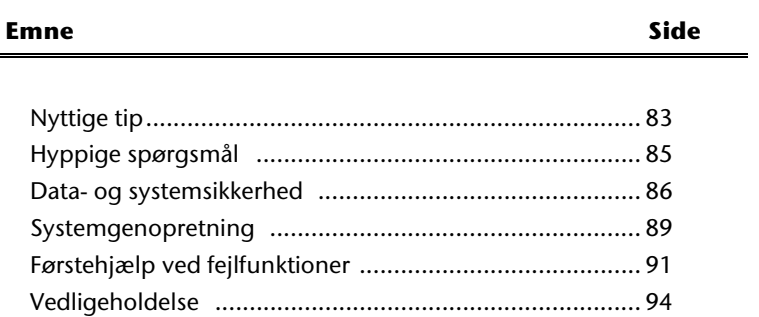

Sikkerhed

Sikkerhed

### 82 Førstehjælp

# Tillæg

# **Nyttige tip**

# **Hjælp til betjeningen**

#### **Windows - tastaturstyring**

Oplysninger om tastaturet findes fra side 39.

- Med ALT + TAB skiftes mellem aktive vinduer.
- Med TAB-tasten skifter man til det følgende tekst/indlæsningsfelt, med SHIFT + TAB til det forrige.
- ALT + F4 lukker det aktuelle vindue/program.
- CTRL + F4 lukker ét vindue i et program.
- Alle vinduer kan minimeres vha. Windows ( $\mathbb{B}$ )-tasten + M. Det aktuelle vindue minimeres vha.  $AIT + MFI IFMRI$ MSTAST.
- Med ALT tasten kommer man til programmenuen, hvor der kan navigeres vha. piletasterne.
- Med Windows ( $\text{H}$ )-tasten + **TAB** kan du skifte mellem de aktive vinduer.

#### **Ændring af musens indstillinger**

Indstillingsmulighederne for musen findes i kontrolpanelet:

- 1. Klik på "**Start**" og derefter på "**Kontrolpanel**".
- 2. Åbn "**Hardware og lyd**" og klik derefter på punktet "**Mus**".
- 3. Nu kan musen tilpasses brugerens behov (konfiguration af betjeningsflade, hastighed af dobbeltklik, musepil etc.)

#### **Hvordan kopierer jeg filer, tekst eller billeder til et andet sted?**

Det sker nemmest ved at bruge **udklipsholderen**. Marker teksten med musen (musepilen trækkes hen over teksten mens venstre knap trykkes ned), eller klik på billedet.

Tryk på CTRL + C for at kopiere det markerede til udklipsholderen. Derefter går man til stedet hvor det markerede skal indføjes. Tryk på CTRL + V for at indføje udklipsholderens indhold på dette sted.

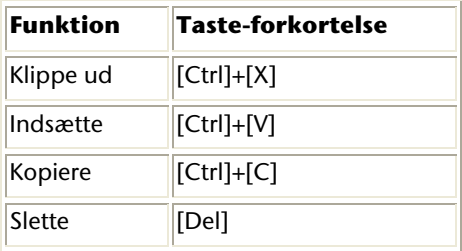

# **Systemindstillinger og informationer**

#### **Autostart-funktion for det optiske drev**

Hvis man sætter en disk i drevet, udføres den handling der svarer til indholdet (musik, video osv.). Sker det ikke, kan der være flere årsager:

Disken har ingen autostart-funktion, funktionen er deaktiveret, eller den er deaktiveret for denne type.

Sådan aktiveres/deaktiveres funktionen generelt:

- 1. Klik på **Start** .
- 2. Klik på **Kontrolpanel**.
- 3. Vælg herefter funktionen **Hardware of lyd** eller underpunktet **Afspil cd'er eller andre medier automatisk**.

# **Hyppige spørgsmål**

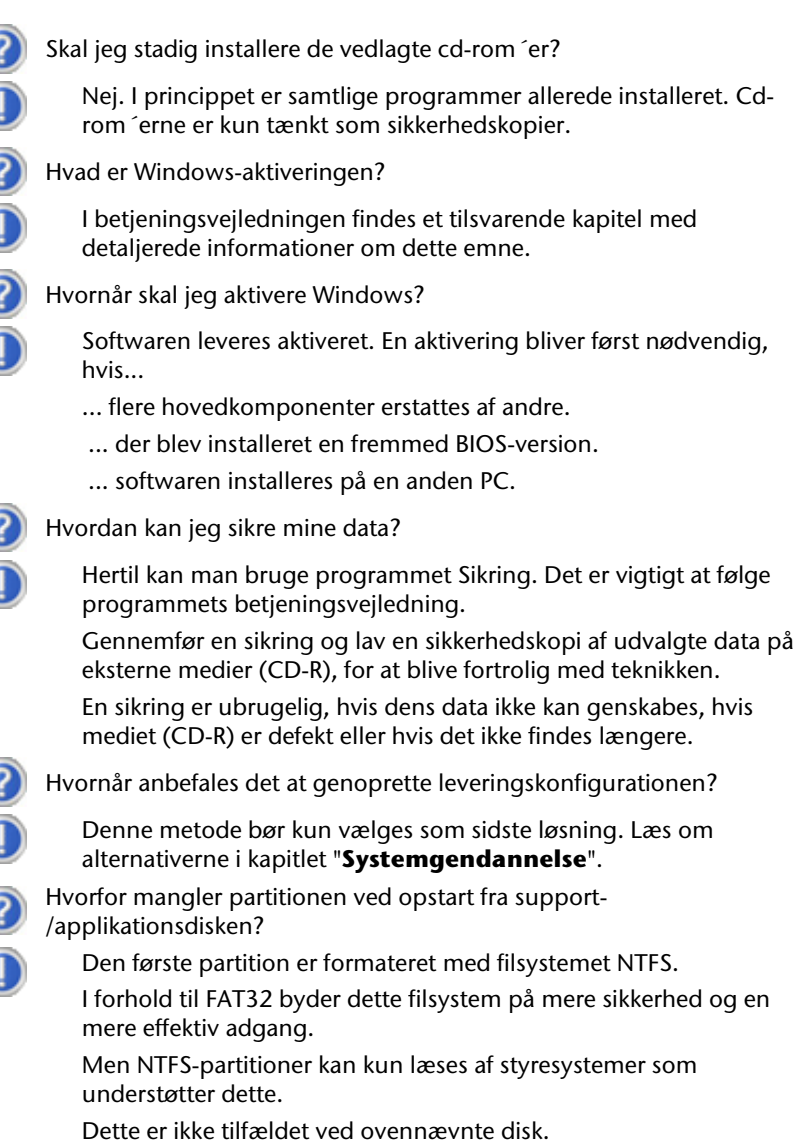

# **Data- og systemsikkerhed**

De beskrevne programmer er integreret i Windows. Nærmere oplysninger findes under de stikord, der er trykt med fed i Windows hjælpemenuen. Læs også anvisningerne på side 4.

# **Sikkerhedskopering**

Sørg for regelmæssigt at tage sikkerhedskopi af alle data på eksterne medier, f.eks. CD-R eller CD-RW. Windows tilbyder hertil programmet "**Status og** 

#### **konfiguration af Sikkerhedskopiering**".

Programmet befinder sig under **Tilbehør**, **Systemværktøjer**. Du bør lave sikkerhedskopier af dine adgangskoder og af systemkonfigurationen.

# **Vedligeholdelsesprogrammer**

Ved regelmæssig udførelse af "**Diskdefragmentering**" og "**Diskoprydning**" kan man finde og udbedre diskfejl og dermed gøre systemet mere stabilt.

Også hjælpeprogrammet "Systemoplysninger" er nyttigt, idet man her kan få detaljerede oplysninger om system-konfigurationen. Dette program findes ligeledes i program-kataloget under **Tilbehør, Systemværktøjer.** 

# **Sikkerhedskopi af adgangskoder**

For at beskytte brugerkonti i tilfælde af, at brugeren glemmer sin adgangskode, bør hver lokale bruger lave en sikkerhedskopi til nulstilling af adgangskode, som opbevares på et sikkert sted. Hvis en bruger glemmer sin adgangskode, kan koden nulstilles ved hjælp af sikkerhedskopien, således at brugeren igen kan benytte sin egen brugerprofil.

Nærmere oplysninger om fremstilling af sikkerhedskopi af adgangskodeinformationer findes i Windows-hjælpeprogrammet.

# **Windows® Update**

Windows Update er en online-udvidelse af Windows. Windows Update bruges til at downloade elementer som f.eks. sikkerhedsopdateringer, vigtige opdateringer, de nyeste hjælpefiler, drivere og internetprodukter fra Internettet.

Hjemmesiden opdateres jævnligt med nyt indhold, så man altid kan downloade de nyeste opdateringer og fejlrettelser, for at beskytte computeren og sikre dens funktionsdygtighed.

Windows Update gennemsøger computeren og laver en liste af individuelle opdateringer, specielt til konfiguration af din computer.

Alle opdateringer som anses af Microsoft for at være vigtige for funktionen af styresystem, programmer eller hardwarekomponenter, klassificeres som "vigtige opdateringer" og udvælges automatisk til installering.

Vigtige opdateringer stilles til rådighed for at afhjælpe kendte problemer og for at beskytte computeren mod kendte sikkerhedsrisici:

#### **Henvisning**

Opdateringen kan kun udføres via Internettet. Ved download af opdateringen skal det sikres, at den bærbare PC er online.

- 1. Klik på **Start**
- 2. Klik på ▶ Alle programmer.
- 3. Åbn **Windows Update**.
- 4. Klik på Søg efter opdateringer.
- 5. Klik på **Tilføj** for at vælge den ønskede opdatering blandt de til rådighed stående opdateringer i hver kategori, så den tilføjes til listen af opdateringer som skal installeres. Du kan også få en fuldstændig beskrivelse af hvert enkelt element, ved at klikke på optionen "**Læs videre**".
- 6. Klik på **Kontroller og installer updates**, når alle ønskede updates er valgt. Derefter klikkes på **Installer nu**.

Tillæg

### Windows Update informationer om datasikkerhed

For at kunne lave en passende liste med opdateringer til din computer, har Windows Update brug for følgende informationer om computeren:

- Styresystemets versionsnummer
- Versionsnummer af Internet Explorer
- Versionsnumre af andre softwareprogrammer
- Hardwareapparaternes plug & play-identifikationer

Windows Update understøtter beskyttelse af dine private data og henter hverken din adresse, e-mail-adresse eller andre former af personlige data. De indsamlede informationer bruges kun i det tidsrum hvor du besøger hjemmesiden. De bliver heller ikke gemt.

# **Systemgendannelse**

WindowsVista® har en praktisk funktion (**Systemgendannelse**), der gør det muligt at gemme såkaldte **Genopretningspunkter**.

Systemet husker den aktuelle konfiguration som momentvise optagelser og vender tilbage til denne konfiguration, hvis der skulle blive behov for det. Det har den fordel, at en mislykket installation kan annulleres.

**Genopretningspunkter** afsættes automatisk af systemet, men kan også udføres manuelt.

Der er mulighed for, selv at fastlægge og konfigurere, hvor megen lagerplads der maksimalt må anvendes til dette formål. Programmet findes i programkataloget under **Tilbehør, Systemværktøjer.** 

Vi anbefaler, at der afsættes genopretningspunkter, før ny software eller drivere installeres. Hvis systemet ikke bliver mere stabilt, er der for det meste mulighed for at vende tilbage til den tidligere konfiguration, uden at nye dokumenter slettes. I næste afsnit gennemgås mulighederne for udbedring efter en defekt installation.

# **Afhjælpning af fejl**

WindowsVista® indeholder forskellige funktioner, der skal sikre, at notebooken og de installerede applikationer og enheder fungerer korrekt.

Denne funktion kan hjælpe med til at løse problemer, der kan opstå i forbindelse med tilføjelse, sletning eller ændring af filer, som er nødvendige for at operativsystem, applikationer og enheder kan fungere optimalt.

Hvilken genopretningsfunktion eller –funktioner, der skal anvendes, afhænger af, hvilken type af problemer eller fejl, der er tale om. I Windows-hjælpeprogrammet findes nærmere oplysninger herom.

# **Genetablering af leveringstilstanden**

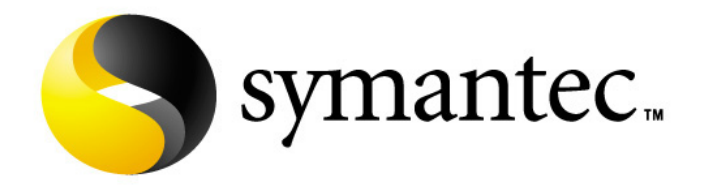

Hvis dit system ikke længere fungerer korrekt **har du mulighed** for at genetablere leveringstilstanden.

I stedet for Windows Vista Recovery Disc, skal du bruge den medfølgende **Application/Support disk**.

#### Begrænsninger for genetableringen

- Senere udførte konfigurationsændringer (DFÜ-/desktop-/Internet-indstilling) og softwareinstallationer bliver ikke genoprettet.
- Senere driveropdateringer og hardwaresuppleringer tages der ikke hensyn til.

#### **Bemærk!**

Alle data på C-drevet, også mappen "**Dokumenter**", som er beregnet til brugeren, slettes. Foretag evt. sikkerhedskopiering på drev **D** og på eksterne medier (**Vigtigt**: Læs anvisningerne på side 4 og på side 86).

Ved nulstilling vender notebooken tilbage til **fabriksindstillingen.** Har brugeren foretaget installationer og konfigurationer, skal disse indlæses og udføres igen.

### Udførelse af nulstilling

- 1. Før nulstillingen er det vigtigt at læse hele afsnittet "Systemgendannelse" og de anførte henvisninger.
- 2. Ilæg **Support-/Application-Disc**'en og start notebooken.
- 3. Vælg .. **Boot from CD-ROM**".
- 4. Vælg en af de angivne muligheder for at starte systemgenoprettelsen og følg anvisningerne på skærmen.

Notebooken genstarter med de fabriksindstillede værdier.

# **Førstehjælp ved fejlfunktioner**

# **Lokalisering af årsagen**

Fejlfunktioner kan nogle gange have banale årsager, men nogle gange kan de også skyldes defekte komponenter. Vi vil med dette gerne give dig en ledetråd til at løse problemet. Hvis de her anførte foranstaltninger ikke virker, vil vi gerne hjælpe dig videre. Ring til os!

### Undersøg forbindelser og kabler

Start med et grundigt eftersyn af alle kabelforbindelser. Hvis lysindikatorerne ikke fungerer, bør du sikre dig at notebooken og alt periferiudstyr har strøm.

- Ved batteridrift tilsluttes notebooken til strømforsyningen og du skal sikre dig at batteriet er opladt.
- Hvis notebooken kører på strømforsyningen, undersøges stikdåsen, lysnetkablet og alle kontakter til stikdåsen.
- Sluk for notebooken og kontroller alle kabelforbindelser. Hvis notebooken er tilsluttet periferiudstyr kontrollerer du også her alle kabelforbindelser. Skift ikke et kabel til forskelligt udstyr, heller ikke selvom de ser ens ud. Kablernes pinplacering er formentlig forskellige. Når du er helt sikker på at apparatet har strøm og at alle forbindelser er intakte, tænder du igen for notebooken.

### Fejl og årsager

#### **Skærmen er sort.**

- Denne fejl kan skyldes forskellig ting:
	- 1. Driftsindikatoren (Til-/Fra-kontakten) lyser ikke og notebooken befinder sig i dvaletilstand.
		- **Løsning**:

Tryk på Til-/Fra-kontakten.

- 2. Notebooken befinder sig i standby-modus.
	- **Løsning**: Tryk på Til-/Fra-kontakten.
- 3. Baggrundsbelysningen blev deaktiveret med tastekombinationen **Fn+F4**.

#### **Løsning**:

Tryk på en tilfældig taste for at genaktivere baggrundsbelysningen.

#### **Forkert tids- og datoangivelse.**

• Tryk tidsangivelsen i opgavemenuen og indstil efterfølgende den rigtige værdi.

#### **Den bærbare PC afbrydes.**

• Batterierne kan være brugt op. Sluk den bærbare PC ved at tage netadapteren ud af kontakten og oplad batteriet.

#### **Den bærbare PC kan ikke startes.**

• Hvis den bærbare PC strømforsynes via batteriet, kontrolleres det, at batteriet er sat rigtigt i og at batteriet er opladet.

#### **Der kan ikke læses data fra det optiske drev.**

- Kontroller at disken er sat rigtigt ind.
- Vises drevet i stifinderen? Hvis ja prøver du en anden disk.

#### **WLAN-forbindelsen fungerer ikke.**

- Wireless LAN-funktionen aktiveres og deaktiveres med Easy-start tasterne
	- eller ved et tryk på tastekombinationen **Fn + F7**.

#### **Bluetooth-forbindelsen fungerer ikke.**

• WLAN-forbindelsen aktiveres ved at trykke på **Fn + F8**.

Tillæg

# **Har du brug for yderligere assistance?**

Hvis du på trods af forslagene i forrige afsnit stadig har problemer bør du kontakte Hotline. Vi vil hjælpe dig videre via telefon. Men inden du henvender dig til MEDION Service, bør du have følgende data ved hånden:

- Har du foretaget udvidelser eller ændringer fra udkangskonfigurationen?
- Hvilket periferiudstyr bruger du?
- Hvilke fejlmeddelelser, hvis overhovedet, får du?
- Hvilken software brugte du da fejlen opstod?
- Hvad har du allerede gjort for at løse problemet?

# **Driverunderstøttelse**

Systemet er testet grundigt med godt resultat i vore test-laboratorier med de installerede drivere. I computerbranchen er det imidlertid sædvane af og til at opdatere driverne. Grunden hertil er, at der er opstået kompatibilitetsproblemer til andre endnu ikke testede komponenter (programmer, enheder). Du kan finde aktuelle drivere på Internettet.

# **Vedligeholdelse**

#### **Pas på!**

Der findes **ingen brugbare dele** eller dele der skal rengøres inden i notebookkabinettet.

Du kan forlænge notebookens levetid med følgende forholdsregler:

- Tag inden rengøringen, altid stikket ud af stikdåsen, samt alle forbindelseskabler og fjern batteriet.
- Rengør kun notebooken med en fugtig fnugfri klud.
- Brug ingen opløsningsmidler, ætsende eller gasformige rengøringsmidler.
- Brug til rengøring af det optisk drev ingen Cd-rom-rengøringsdiske eller lignende produkter der renser laserens linse.
- Støv eller fedt på touchpaden påvirker følsomheden. Fjern derfor støv eller fedt på touchpadens overflade med et stykke klæbebånd.

# **Pleje af displayet**

- Luk notebooken når der ikke arbejdes med den. Undgå ridser på skærmoverfladen da denne nemt kan beskadiges.
- Sørg for at der ikke bliver nogen vanddråber tilbage på skærmen. Vand kan medføre varig misfarvning.
- Rengør skærmen med en blød fnugfri klud.
- Udsæt ikke skærmen for stærkt sollys eller ultraviolet stråling.
- Denne notebook samt indpakning er genanvendelig.

# **Transport**

Bemærk følgende henvisninger når du vil transportere notebooken:

- Sluk for notebooken. For at forhindre beskadigelse flyttes harddiskens læsehoveder til en sikker position. Fjern ilagte CD´er og floppydisketter.
- Efter transport af notebooken bør du vente indtil denne har fået omgivelsestemperaturen, inden ibrugtagning. Ved store temperatur- eller fugtighedssvingninger kan der via kondensation opstå fugtighed inde i notebooken, hvilket kan forårsage en elektrisk kortslutning.
- Luk notebooken og vær sikker på, at låget er lukket ordentligt. Der må ikke opbevares genstande i rummet mellem skærm og tastatur, når låget er lukket.
- Brug altid en notebook-bæretaske for at beskytte notebooken fra snavs, fugt, rystelser og ridser.
- Brug altid den oprindelige emballage, når den bærbare computer skal sendes. Spørg i øvrigt forsendelses- eller transportvirksomheden, hvis der er tvivlsspørgsmål vedr. forsendelse.
- Oplad batterierne og eventuelle reservebatterier helt op inden en længere rejse.
- Indkøb netadapter og udstyr som modem, LAN osv. før evt. rejse.
- Før påbegyndelse af en rejse, anbefales det at forhøre sig på rejsemålet om strømforsyningsforhold og muligheder for brug af tilbehør (modem, LAN osv.) på stedet.
- Ved forsendelse af den bærbare computer anbringes opladeren separat i karton.
- I forbindelse med kontrol af håndbagage i lufthavne anbefales det køre den bærbare computer og alle magnetiske lagringsmedier (disketter, eksterne harddiske) gennem røntgendetektoren (hvor man kører sin taske igennem). Undgå magnetdetektoren (som man går igennem) og magnetstaven (sikkerhedspersonalets håndmagnet), da data derved kan blive ødelagt.

# **Returnering og genanvendelse**

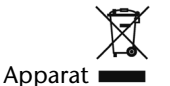

Når apparatet er nået til slutningen af dets levetid, må du under ingen omstændigheder smide det ud som almindeligt husholdningsaffald. Undersøg mulighederne for en miljømæssig korrekt bortskaffelse.

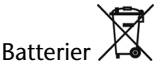

Emballage

Brugte batterier må ikke smides i husholdningsaffaldet! Batterier skal afleveres i opstillede containere til brugte batterier.

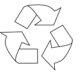

Emballage og indpakningshjælpemidler, der ikke skal bruges mere, kan genbruges og skal derfor principielt bortskaffes til genbrug.

Hvis du har spørgsmål vedr. bortskaffelse, anbefales det at henvende sig til forhandleren eller til vort servicecenter.

### Sikkerhedsanvisninger ved anvendelse af batterier

Batterier kan indeholde brændbare stoffer. Ved forkert brug kan batterierne lække, blive meget varme, antændes og endda eksplodere, hvilket kan medføre skader på apparatet og udsætte brugeren for en sundhedsrisiko. Derfor er det vigtigt, at følgende regler overholdes:

- Sørg for at batterierne er uden for børns rækkevidde. Hvis batterierne sluges ved et uheld, søges straks læge.
- Oplad aldrig batterier, medmindre det udtrykkeligt er angivet, at batterierne er genopladelige.
- Undgå at aflade batterierne ved at køre på høj udgangseffekt.
- Undgå at kortslutte batterierne.
- Undgå varme. Kast aldrig batterier ind i åben ild.
- Undgå at ødelægge batterierne og at de bliver deforme. Derved kan der ske skader på hænder eller fingre, eller batterivæske kan trænge ind i øjne eller hud. Hvis det alligevel skulle ske, skylles de pågældende steder med rigelige mængder rent vand og der søges straks læge.
- Undgå kraftige stød eller rystelser.
- Sørg altid for korrekt polaritet. Vær opmærksom på, at batteriernes pluspol (+) og minuspol (-) vender rigtigt for at undgå kortslutning.
- Bland aldrig nye batterier med gamle eller forskellige batterityper, da dette kan medføre fejlfunktion. Desuden vil svage eller gamle batterier blive afladet for hurtigt.
- Tag straks brugte batterier ud af apparatet.
- Det anbefales at tage batterierne ud af apparatet, når det ikke skal bruges i længere tid.
- Udskift alle batterier på én gang med nye batterier af samme type.
- Når batterier skal opbevares eller bortskaffes, anbefales det at sætte et stykke tape på batteripolerne.
- Brugte batterier må ikke bortskaffes sammen med husholdningsaffaldet!! Beskyt miljøet og aflever batterierne på særlige afleveringssteder. Kontakt evt. forhandler eller serviceværksted – Tak!

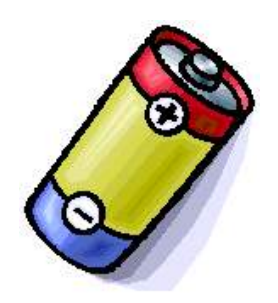

# **Opdatering/ændring og reparation**

- Overlad udelukkende opdatering eller ændring af din notebook til kvalificeret fagpersonale.
- Skulle du ikke være i besiddelse af de nødvendige kvalifikationer bør du kontakte en kvalificeret Servicetekniker. Henvend dig venligst til vores Servicecenter hvis du har tekniske problemer med din notebook.
- I tilfælde af en nødvendig reparation bedes du venligst udelukkende henvende dig til vores autoriserede servicepartnere.

### Henvisning til serviceteknikeren

- Åbning af notebookkabinettet, såvel som opdatering og ændring af notebooken er forbeholdt serviceteknikere.
- Anvend udelukkende originalreservedele.
- Inden åbning af kabinettet fjernes alle strøm- og tilslutningskabler og batteriet fjernes. Fjernes notebooken ikke fra elnettet er der fare for at komponenterne kan blive beskadiget.
- Notebookens interne komponenter kan beskadiges af elektrostatiske afladninger (ESA). Udfør systemudvidelse og – ændringer såvel som reparationer på en ESA-arbejdsplads. Er en sådan arbejdsplads ikke tilstede påsættes et Antistatisk-armbånd eller der røres ved en ledende metallisk genstand. Skader opstået ved uhensigtsmæssig håndtering repareres for egen regning.

### Henvisning om laserstråling:

- Notebooken kan anvende laserudstyr fra Laser-klasse 1 til Laserklasse 3b. Med uåbnet kabinet opfylder udstyret kravene for Laserklasse 1.
- Ved åbning af notebookkabinettet får du adgang til laserudstyr op til laserklasse 3b.

Ved udbygning og/eller åbning af laserudstyret bedes følgende bemærkes:

- De indbyggede CD-ROM-/CDRW-/DVD-drev indeholder ingen dele som er beregnet til vedligeholdelse eller reparation.
- Reparation af CD-ROM-/CDRW-/DVD-drev er udelukkende forbeholdt producenten.
- Kig ikke på laserstrålen, heller ikke med optiske instrumenter.
- Udsæt dig ikke for laserstrålen.
- Undgå stråling i øjnene eller huden via direkte stråling eller spredningsstråling.

# **Kapitel 5**

# **Tillæg**

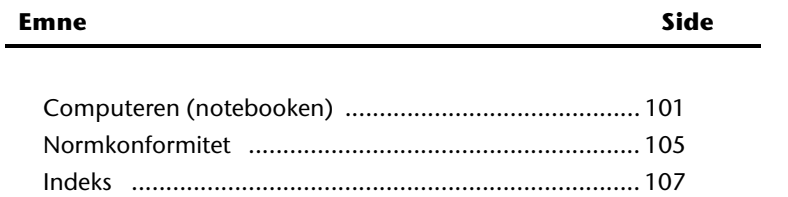

Betjening

# **Computeren (notebooken)**

Vi ønsker at give dig et overblik over notebookens funktionsmåde og anvendelsesmuligheder. I dette afsnit bruger vi udtrykket "computer", fordi notebooken fungerer og anvendes som en computer, selv om den også har væsentlige forskelle fra desktopapparater og PC'er.

## **Hvordan fungerer en computer?**

Computere er vokset fra deres oprindelige anvendelse, at lave effektive beregninger af komplekse matematiske opgaver. Nye teknologier har gjort computeren til et multimedie allround-værktøj, som hele tiden åbner nye områder for sig. Men alt andet lige - om det nu er video, musik, tekstbehandling eller computerspil - det er altid komplekse beregninger som danner basis for resultatet. I det følgende forklares computerens funktionsprincip i forenklet og abstrakt form:

### Software

Computerens funktion styres af softwaren. Styresystemets software stiller en brugeroverflade til rådighed, hvorigennem man kan give sine anvisninger. Den er ansvarlig for, at en valgt funktion oversættes til noget som computeren "forstår" og udfører.

### Input

For at forsyne computeren med data skal der bruges et input (indlæsning) via et tastatur eller en mus. Når anvisningen er bekræftet, overføres dataene til hukommelsen.

### Hukommelsen

Computerens arbejdshukommelse (**RAM**) er nødvendig for at stille plads til rådighed for dataene der skal forarbejdes. Denne plads er opbygget systematisk og inddelt i enheder. Den mindste enhed er en **bit**, og den kan have to tilstande: **nul** eller **et** (**til** eller **fra**). De indlæste data forvandles og reduceres til en tilsvarende kombination af nul- og ettaller.

### Output

Det er almindeligvis skærmen som tjener som output-enhed. Her vises beregningens resultat. En printer kan også være bestemt som mål for udlæsningen.

## CPU'en (processoren)

**Processoren** er ansvarlig for beregningerne. Den bruger anvisningen til at bearbejde dataene, som den henter fra hukommelsen. Derefter skrives resultatet tilbage i hukommelsen, hvorfra det videresendes til ouput (udlæsning).

# **Applikationer med notebooken**

Mængden af forskellige applikationer for computeren er uoverskuelig. Derfor indskrænker vi os her til de væsentlige anvendelsesområder. De anførte programmer er ikke nødvendigvis indeholdt i leveringen.

### **Databaser**

Om det er addressebogen, opskrifts-, mønt- eller CD-samlingen - databaser gør det muligt til at katalogisere informationer på fremragende vis, finde dem på få sekunder og få dem udlæst i det ønskede format.

Standardprogrammer som Microsoft **Works** eller **Access** byder på et stort antal præfabrikerede standardløsninger, som kan tilpasses dit behov.

### Regneark

Fordelen med moderne tabelkalkulationsprogrammer som Microsoft – **Works** elller **Excel** ligger i den permanente aktualisering af kalkulationens resultater. Den kan meget mere end en lommeregner. Hvis man i en kalkulation, f.eks. ens bilomkostninger, indtægts-/udgiftsberegning eller husholdningsbog, ændrer så meget som én værdi, ser man med det samme virkningen på hele resultatet. Således kan man hurtigt finde besparelsespotentialer ved at opstille nye scenarier. De nævnte programmer byder selv på et stort antal kalkulationseksempler og forlæg fra forskellige områder.

### Tekstbehandling

Dette er klassikeren blandt computerapplikationerne. Behandling og oprettelse af breve og tekster blev revolutioneret af computeren. Moderne tekstbehandlingsprogrammer som Microsoft – **Works** eller **Word** har følgende fordele:

- Mangfoldighed i udformningen
- Retskrivningskontrol
- Dataudveksling
- Et stort antal forlæg og eksempler
**Tillæg** 

### Undervisning og information

at forberede sig optimalt på fremtiden.

Et meget vigtigt område blandt softwareapplikationer er "undervisning og information", også kaldet **edutainment**. Encyklopædier, leksika og læreprogrammer på CD understøttes med lyd-, billede- og filmmateriale. De formidler viden på en anskuelig og interaktiv måde. Blandt de bedste encyklopædier er **Encarta** fra Microsoft, som findes i forskellige udgaver. Moderne **sprogundervisningsprogrammer** kan i dag vise den rigtige udtale via højttaleren og kontrollere elevens udtale via mikrofonindgangen. **Undervisningsprogrammer** til brug parallelt med skolen hjælper børn i alle alderstrin med at fordybe og efterbearbejde hvad de har lært i skolen, og derved til

### Multimedia

Computeren, som oprindeligt blev anvendt som "regnemaskine", kan i dag - med det tilsvarende udstyr - også anvendes til **musik**, **video** og **TV**.

Lydstudie, digital fotografi, videoklipning eller produktion af tegnefilm - alt dette kan i dag realiseres til en fordelagtig pris vha. computeren. Den er til og med almindeligvis bedre til det end de konventionelle metoder. Der findes et stort antal applikationer på alle områder, hvormed du kan pleje din hobby på en endnu mere professionel måde.

### Tegning og design

Softwareprogrammerne til brug for tegning og design rækker fra det enkelte tegneprogram til professionelle **CAD**-applikationer.

Udformning af invitationskort, kalendere, plakater osv. er det centrale anvendelsesområde til privat brug. Disse opgaver realiseres hurtigt og let vha. programmer som Microsoft - **Works** eller **Paint**. Til professionelle formål er grafikprogrammer som **Paint Shop Pro**, **Corel Draw** eller produkter fra **Adobe**  og **Macromedia** meget udbredte.

### Internet

Der findes næppe en teknik som har revolutioneret verden på samme måde som Internettet. Det verdensomspændende datanet byder på en uendelig mængde af muligheder.

Internettet, også betegnet som **WWW** (**W**orld**W**ide**W**eb), er en **global markedsplads** til verdensomspændende handel:

Aktier, rejser, bøger, selv pizza kan i dag bestilles med et klik af musen. En af de mest udbredte applikationer er **e-mail**. Den elektroniske post har revolutioneret kommunikationen.

Emnerelaterede **diskussionsfora** (newsgroups) og virtuelle **chat-**rum (direkte kontakt til andre internet-brugere på nettet) er meget udbredte og fremmer udvekslingen af erfaringer.

**Søgemaskiner** hjælper med søgningen efter artikler og publikationer. Næsten ethvert universitetsfakultet har i dag sit eget udbud og stiller på denne måde sin **viden** til rådighed for hele verden.

Via muligheden for direkte download af data fra Internettet kan gratis **programmer** (**free**- eller **shareware**), **drivere**, **dokumenter**, **musik** og meget andet **overføres direkte** til din computer.

For at få adgang til Internettet, har du brug for en såkaldt **browser**. Windows indeholder **Internet Explorer**. Der bruges også alternativer som **Navigator** fra **Netscape**.

# **Normkonformitet**

## **Elektromagnetisk tolerance**

- Ved tilslutning af yderligere eller andre komponenter skal retningslinierne for elektromagnetisk tolerance (**EMC**) overholdes. Bemærk venligst også at der i forbindelse med denne notebook kun må anvendes **afskærmede** kabler (max. 3 meter).
- Hold mindst en meters afstand fra **højfrekvente** og **magnetiske støjkilder** (Fjernsyn, højtalere, mobiltelefoner osv.) for at forhindre funktionsforstyrrelser og datatab.

# **ISO 13406-2 Klasse II**

I aktiv matrix LCD-skærme (TFT) med en opløsning på **1280 x 800** pixels (**WXGA**), som hver er sammensat af tre subpixels (rød, grøn, blå), anvendes i alt ca. **3,1** mio. måltransistorer. På grund af det meget høje antal transistorer og den yderst komplicerede fremstillingsproces som dette medfører, kan der i enkelte tilfælde forekomme svigt eller et forkert valg af hhv. pixels eller enkelte subpixels.

Man har mange gange tidligere forsøgt med de mest forskellige metoder at definere antallet af tilladte pixelfejl. Men de var for det meste yderst komplicerede og helt forskellige fra mærke til mærke. MEDION følger derfor ved

garantibehandling af alle TFT-displayprodukter de strenge og transparente krav i **ISO 13406-2, klasse II** standarden. Her følger et kort sammendrag:

Pixelfejlene kategoriseres i fire fejlklasser og tre fejltyper. Hver enkelt pixel er igen sammensat af tre subpixels med hver sin grundfarve (rød, grøn, blå).

#### **Pixelens opbygning:**

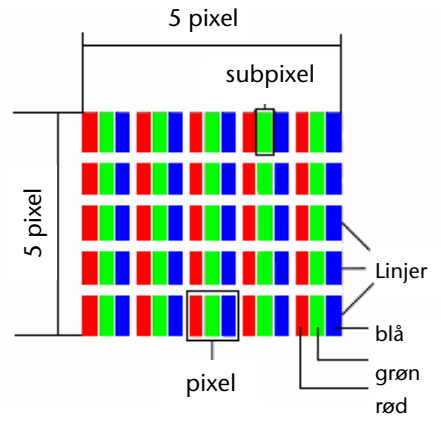

#### **Pixelfejl-typer:**

• Type 1:

pixelen lyser vedvarende (lyst, hvidt punkt), selv om den **ikke** er valgt. En hvid pixel opstår når samtlige tre subpixels lyser.

• Type 2:

pixelen lyser ikke (mørkt, sort punkt), selv om den er valgt.

• Type 3:

unormale eller defekte subpixels i farverne rød, grøn eller blå (f.eks. vedvarende lys med halv lysstyrke, manglende lys i én farve, blinker eller blusser, men ikke af type 1 eller 2).

Tillæg: Cluster af type  $3 =$  svigt af to eller flere subpixels i en blok på  $5 \times 5$  pixels. Et cluster er et felt på 5 x 5 pixels (15 x 5 subpixels).

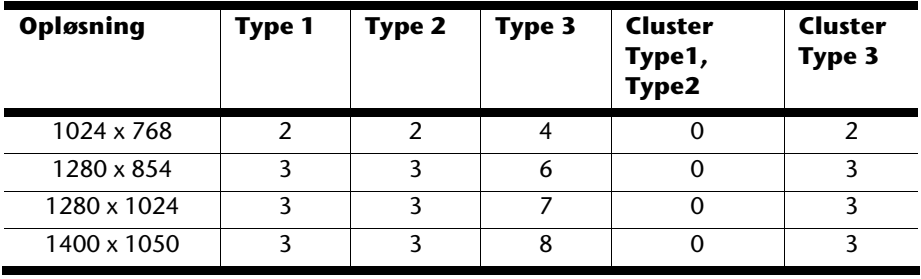

### **ISO 13406-2, Fejlklasse II**

#### **Eksempel:**

Et 17" - SXGA display består af 1280 horisontale og 1024 vertikale billedpunkter (pixels), i alt 1.31 mio. pixels. I forhold til en million pixels giver dette en faktor af ca. 1,31. Fejlklasse II tillader således hver tre fejl af type 1 og 2 og syv fejl af type 3, samt 3 clusters af type 3.

Dette er i reglen ikke noget garantitilfælde.

Der foreligger under visse omstændigheder et garantitilfælde, hvis det ovennævnte antal fejl overskrides i en kategori.

Sikkerhed

Sikkerhed

# **Indeks**

### **Æ**

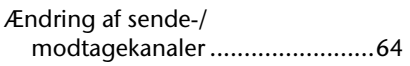

### **A**

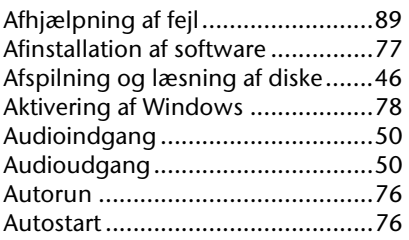

### **B**

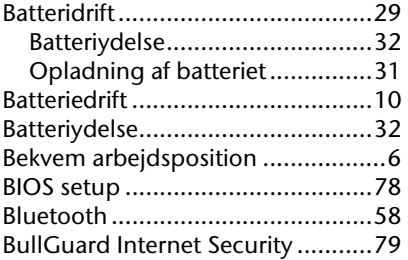

### **C**

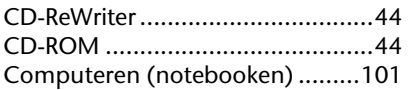

### **D**

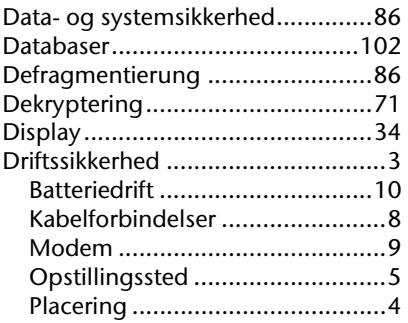

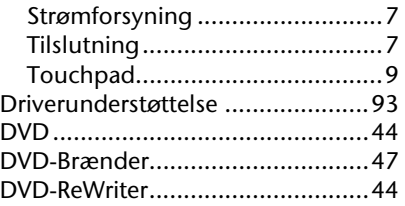

#### **E**

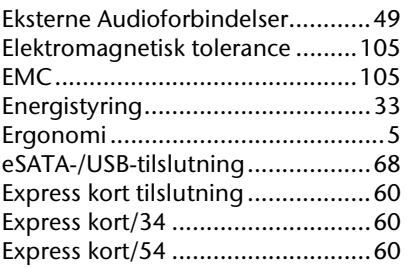

### **F**

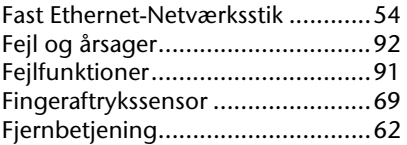

#### **G**

Genanvendelse .............................96

### **H**

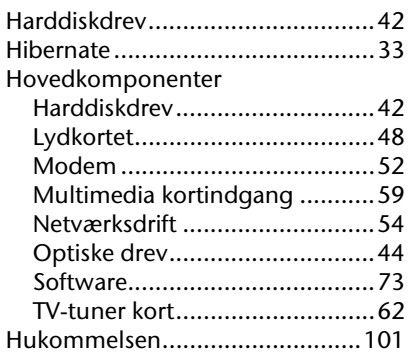

### **I**

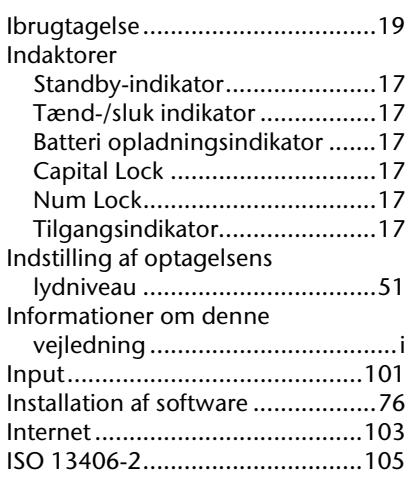

### **K**

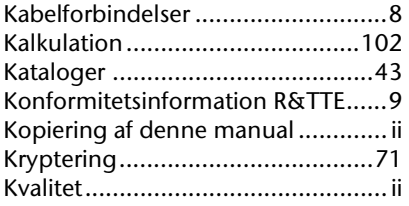

### **L**

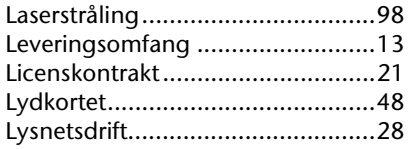

### **M**

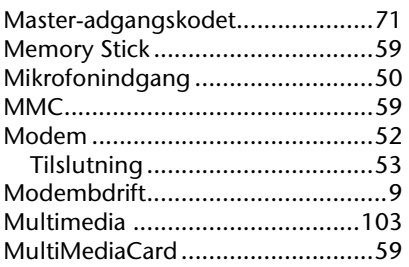

### **N**

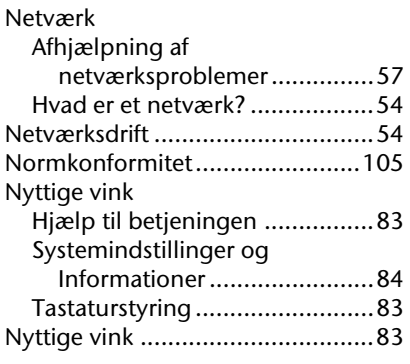

### **O**

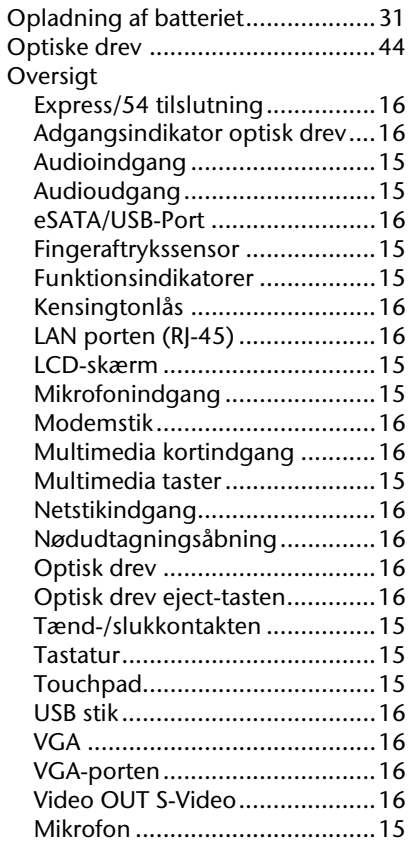

### **P**

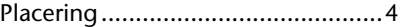

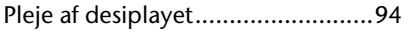

**R**

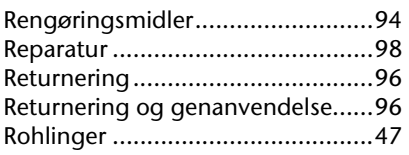

### **S**

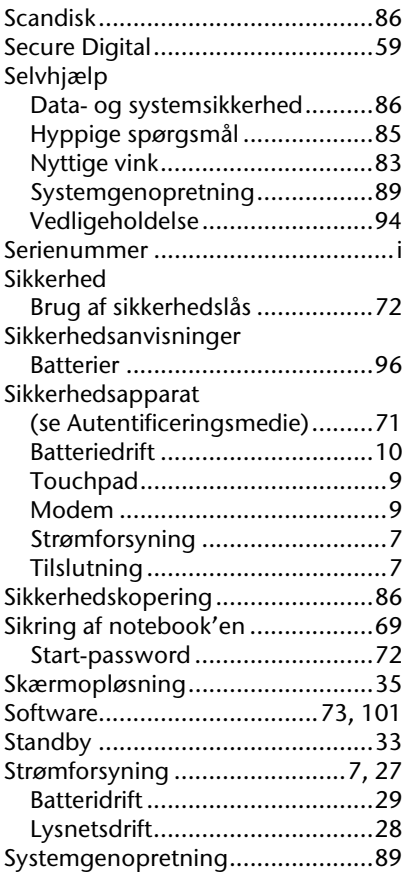

### **T**

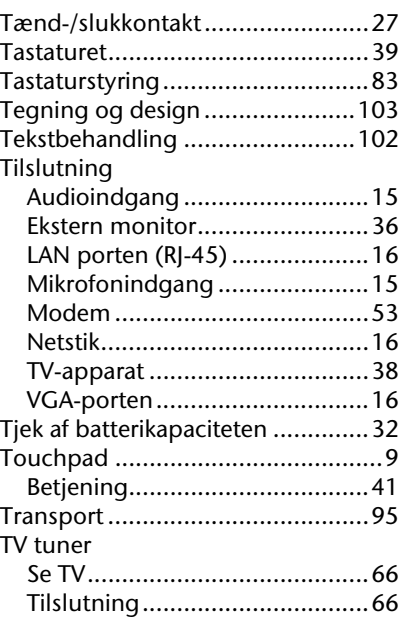

### **U**

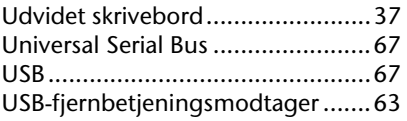

#### **V**

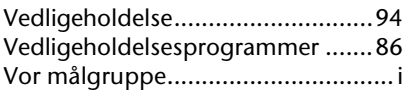

### **W**

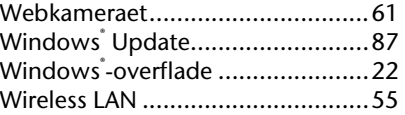

Komponenter Betjening

Komponenter

Betjening